### **Manuale di istruzioni**

## **Software di calibrazione WIKA-CAL IT**

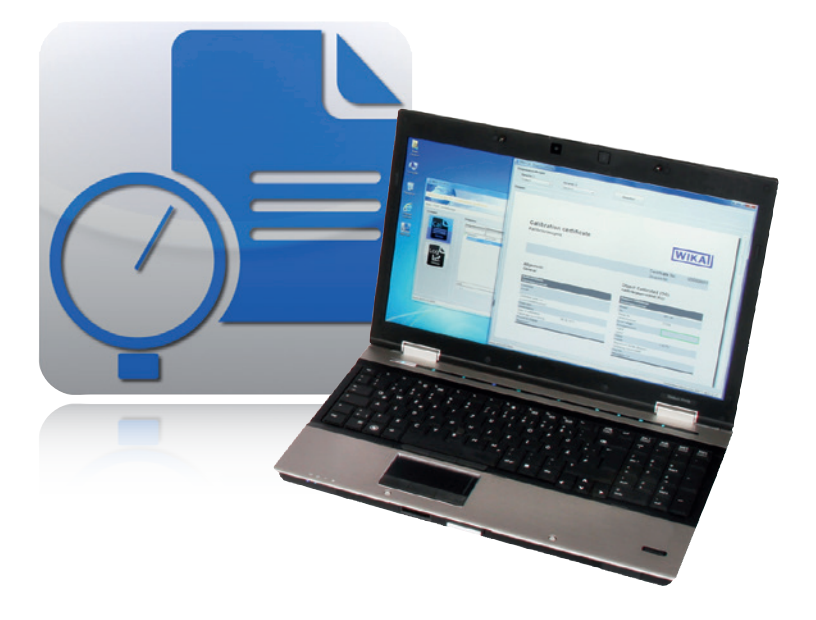

### **Software di calibrazione WIKA-CAL**

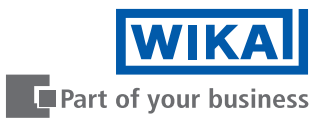

# **IT Manuale di istruzioni WIKA-CAL Pagina 3 - 83**

**Ulteriori lingue su www.wika.it.**

© 2016 WIKA Alexander Wiegand SE & Co. KG Tutti i diritti riservati. WIKA® è un marchio registrato in vari paesi.

Prima di iniziare ad utilizzare lo strumento, leggere il manuale d'uso! Conservare per future consultazioni!

# **Contenuti**

# **Contenuti**

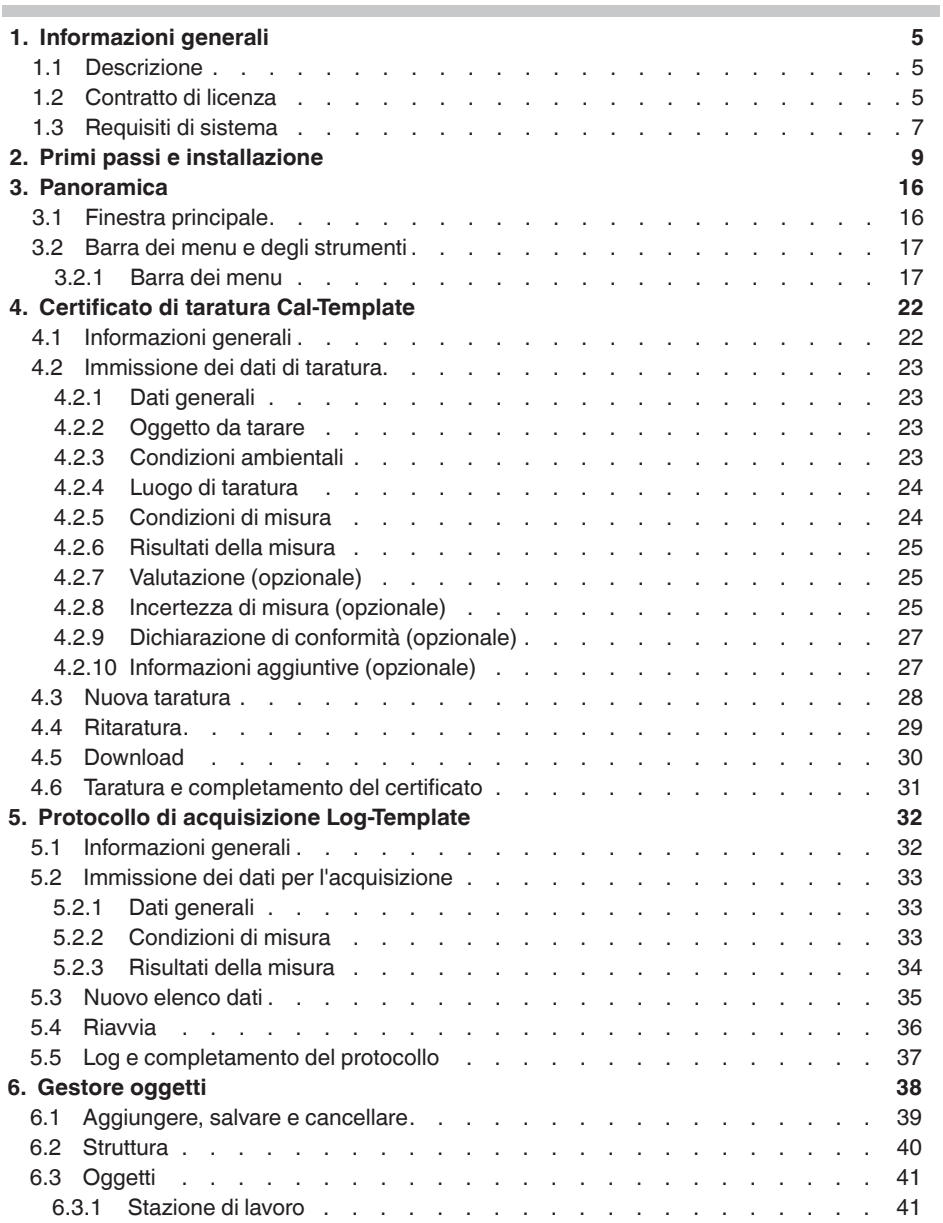

# **Contenuti**

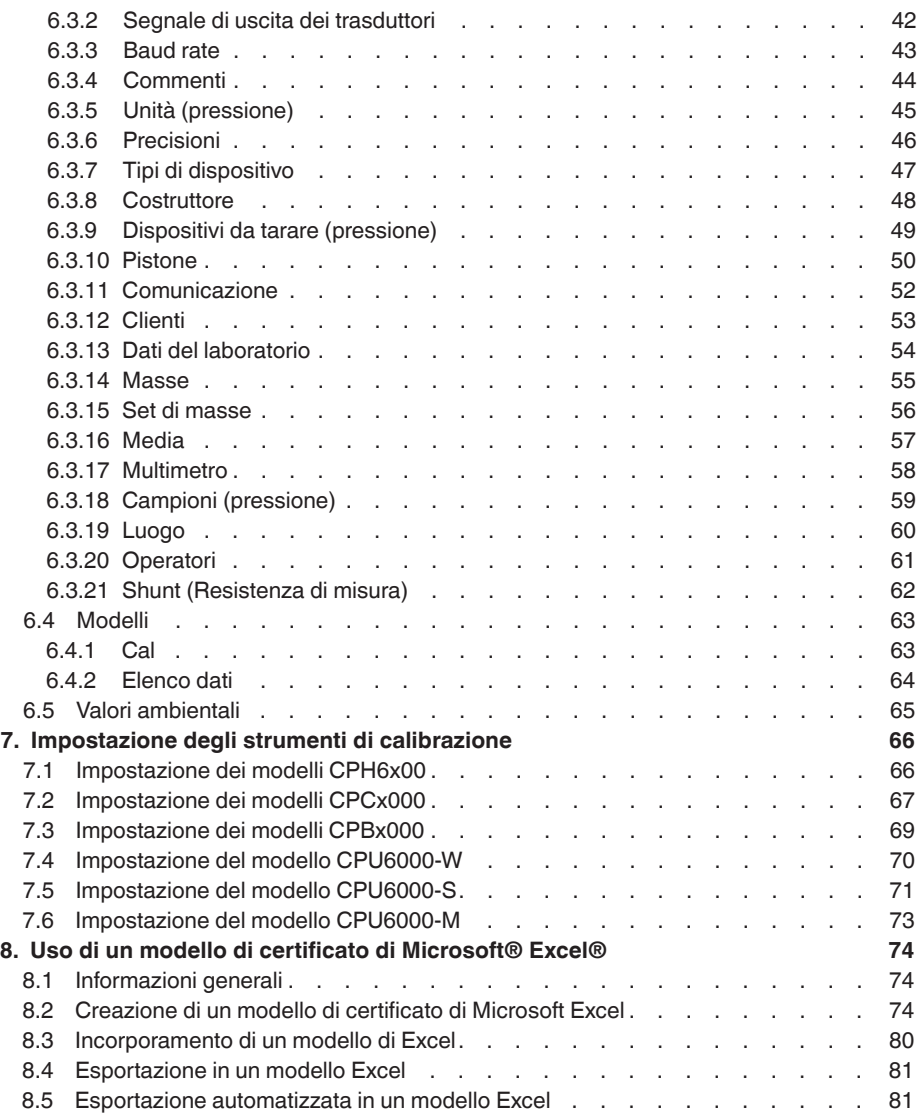

### **1. Informazioni generali**

#### **1.1 Descrizione**

Il software di calibrazione WIKA-CAl è impiegato per creare rapporti di prova o protocolli di registrazione per gli strumenti di misura di pressione ed è scaricabile gratuitamente come versione demo dalla sezione download dell'home page del nostro sito. I rapporti di prova possono essere creati con il template Cal mentre i protocolli di registrazione possono essere creati con il template Log. Per passare dalla versione demo alla versione completa del rispettivo modello, va acquistata una chiavetta USB con il template richiesto. La versione demo preinstallata passa automaticamente alla versione completa selezionata quando viene inserita la chiavetta USB e resta disponibile fintanto che la chiavetta USB resta connessa al computer.

### **1.2 Contratto di licenza**

#### **Oggetto del contratto**

Oggetto del contratto è la chiave USB per sbloccare i rispettivi template all'interno del software di calibrazione WIKA-CAL.

#### **Concessione di licenza**

In quanto licenziatario, l'utente è autorizzato a utilizzare la chiave USB in qualsiasi luogo all'interno della sua azienda, anche in diverse stazioni di lavoro. Tuttavia, una chiave USB può sbloccare soltanto i template relativi a una postazione di lavoro.

In quanto licenziatario, l'utente non ha il diritto di:

modificare, tradurre, riconvertire, decompilare, disassemblare o decodificare il programma, in tutto o in parte, così come sviluppare altri software dal programma.

#### **Proprietà dei diritti**

Effettuando l'acquisto, l'utente entra in possesso soltanto della chiave USB sulla quale è codificata l'attivazione. Non acquisisce alcun diritto sul programma stesso. WIKA rimane proprietario di tutti i diritti di pubblicazione, riproduzione, elaborazione e utilizzo del programma.

#### **Garanzia e limitazione della responsabilità**

■ WIKA garantisce che le chiavette USB sulle quali è codificata l'attivazione dei template sono perfette riguardo la scelta del materiale in condizioni di impiego normali. Nel caso in cui dovesse presentare un difetto, le chiavette USB possono essere restituite a WIKA entro 30 giorni dalla data di acquisto. Le chiavette USB saranno sostituite immediatamente e senza alcune spese.

### **1. Informazioni generali**

- WIKA garantisce che il programma può essere generalmente utilizzato nei limiti di come viene specificato nella descrizione dello stesso. Secondo lo stato dell'arte non è concepibile sviluppare programmi per computer che possono essere utilizzati in tutte le applicazioni e combinazioni senza riportare errori, di conseguenza WIKA non si assume alcuna responsabilità riguardo il funzionamento perfetto e ininterrotto del programma. In particolare, WIKA non garantisce che il programma soddisfi le esigenze dell'utente o che possa lavorare in combinazione con altri programmi selezionati dallo stesso. L'acquirente (licenziatario) è responsabile della corretta selezione del programma e delle conseguenze derivanti dal suo utilizzo, così come dei risultati prefissati e ottenuti.
- WIKA non è responsabile della corretta immissione dei valori e dell'utilizzo del programma. WIKA non si assume alcuna responsabilità per eventuali danni dovuti a immissioni, configurazione, trasferimento errati e le conseguenze da essi derivanti. Dopo la configurazione, WIKA consiglia di verificare tramite alcune misure manuali che il corretto funzionamento di ogni sensore sia plausibile sull'intero campo di misura.
- WIKA è responsabile senza alcuna limitazione
	- in caso di dolo o colpa grave
	- in caso di danni alla vita, all'incolumità e alla salute delle persone
	- secondo quanto riportato dalle disposizioni della legge sulla responsabilità del produttore
	- nei limiti della garanzia fornita dal venditore.
- In caso di violazione dovuta a negligenza lieve di un obbligo essenziale per il contratto di licenza (obbligo cardinale), la responsabilità di WIKA è limitata alla portata del danno prevedibile e tipico per la tipologia di attività in questione.
- Si esclude qualsiasi altra responsabilità da parte di WIKA.
- La limitazione di responsabilità descritta sopra si applica anche per la responsabilità personale dei dipendenti, rappresentati e organi di gestione di WIKA.

#### **Durata del contratto**

Il presente contratto è in vigore fino a quando il licenziatario non ne pone fine distruggendo il programma e tutte le sue copie o fino a quando i termini del contratto non vengono violati. Il licenziatario è responsabile della distruzione del programma e di tutte le sue copie al momento della fine del contratto.

### **1. Informazioni generali**

#### **Migliorie e perfezionamenti**

WIKA ha il diritto di apportare migliorie e perfezionamenti al programma a sua esclusiva discrezione.

#### **Violazione del contratto**

WIKA fa osservare che il licenziatario è responsabile per qualsiasi danno dovuto a violazioni del copywrite causato a WIKA in base a una violazione dei termini del contratto da parte del licenziatario.

Il contratto di licenza è disciplinato dal diritto tedesco, a esclusione della Convenzione delle Nazioni Unite sulla vendita internazionale dei beni dell'11/04/1980 (Convention for the International Sale of Goods, CISG) Il luogo di adempimento è Klingenberg am Main, Germania. Il foro competente esclusivo è Aschaffenburg, a condizione che entrambi le parti siano un commerciante o una persona giuridica di diritto pubblico o non siano competenti in Germania.

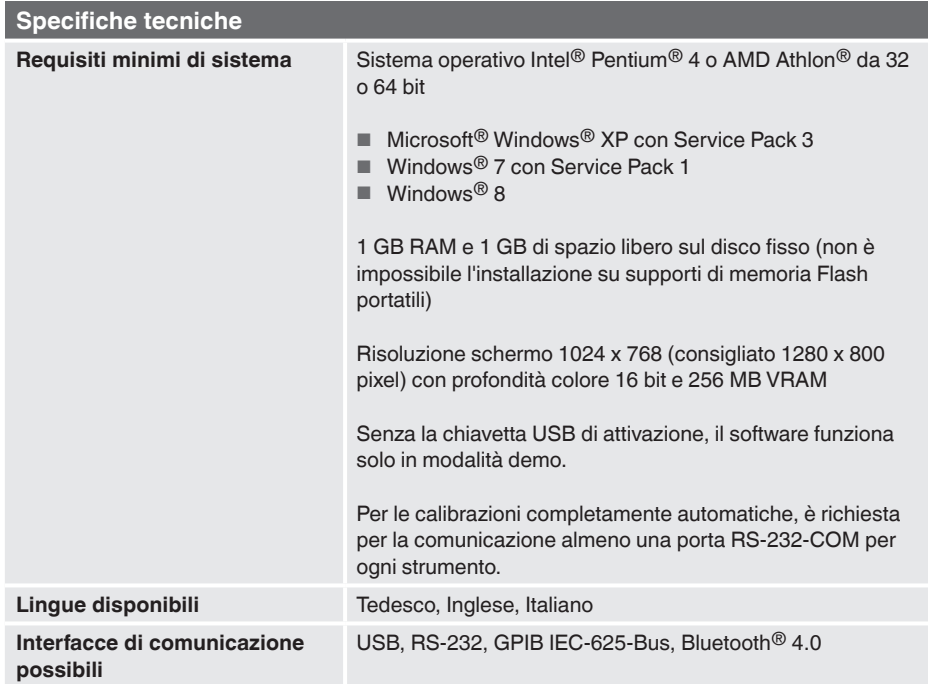

#### **1.3 Requisiti di sistema**

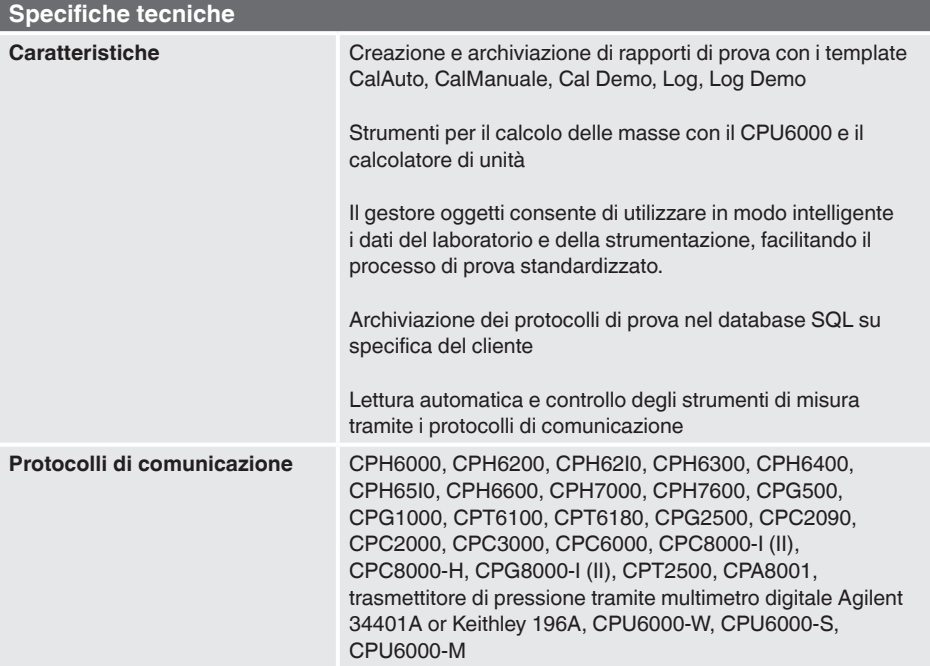

Windows è un marchio registrato della Microsoft Corporation negli Stati Uniti ed altri paesi.

#### ■ Ulteriori informazioni:

#### **WIKA Italia Srl & C. Sas**

- Indirizzo Internet: www.wika.it
- Scheda tecnica prodotto: CT 95.10
- Consulenze tecniche ed applicative:

Tel.: +39 02 93861-1 Fax: +39 02 93861-74

info@wika.it

### **2. Primi passi e installazione**

Per installare il software di calibrazione WIKA-CAL, procedere come segue:

- 1. Scaricare la versione demo di WIKA-CAL direttamente dal sito internet locale. → http://en-co.wika.de/download\_software\_ct\_en\_co.WIKA o homepage di WIKA/Download/Software/Calibrazione.
	-
- 2. Decomprimere il file **WIKA-CAL-Setup-vX\_X\_X\_X.zip**.
- 3. Eseguire il file **WIKA-CAL-Setup-vX\_X\_X\_X.exe**.
- 4. Seguire le istruzioni nella procedura guidata di installazione.
- 5. Selezionare una lingua per il programma di installazione e confermare con **[OK]**.

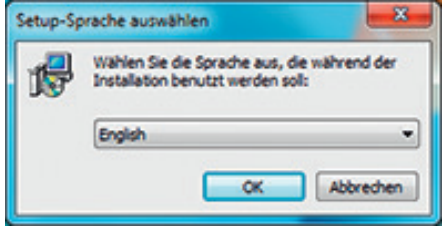

6. Nella finestra di dialogo iniziale premere **[Next >]**.

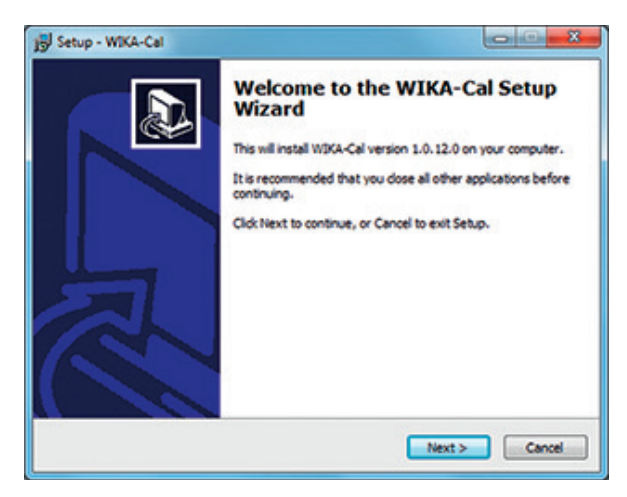

**IT**

7. Selezionare la cartella di destinazione per l'installazione di WIKA-CAL e confermare con **[Next >]**.

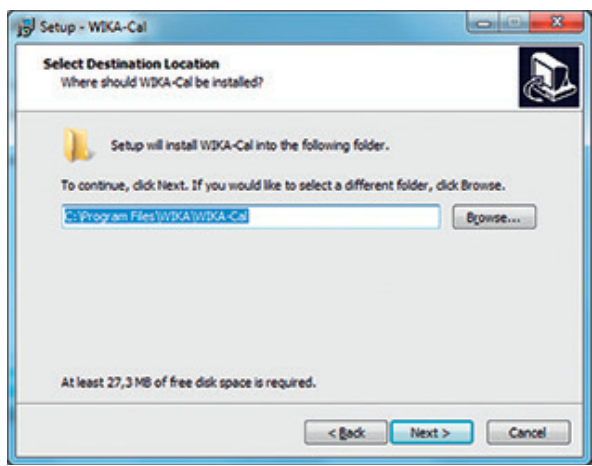

8. Selezionare una voce del menu Start di Windows e confermare con **[Next >]**.

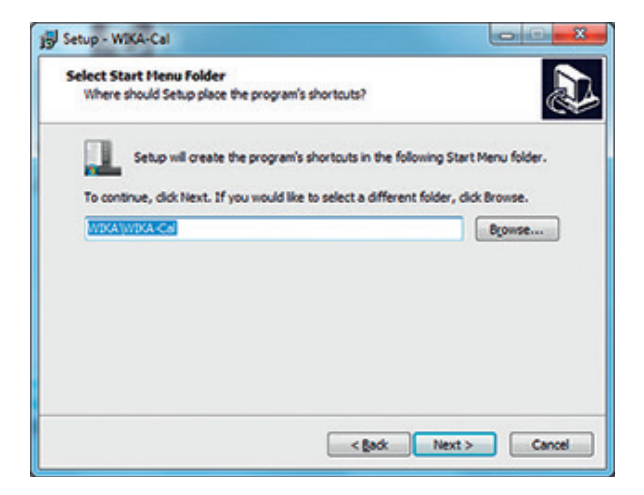

9. Selezionare **"Install or use default server on this computer"**, se il server SQL per WIKA-CAL deve essere installato sul computer locale o se è già stato installato. Selezionare **"Use another server or install manually"** se un server SQL deve essere utilizzato su un altro computer. Quindi confermare con **[Next >]**.

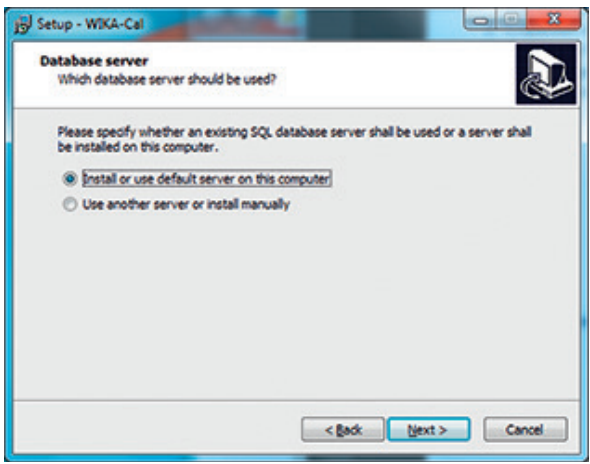

10.Scegliere se deve essere creata un'icona sul desktop e confermare con **[Next >]**.

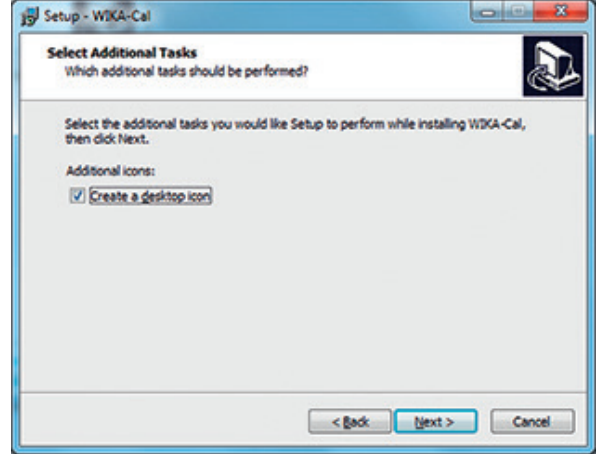

**IT**

11.Avviare l'installazione premendo **[Install]**.

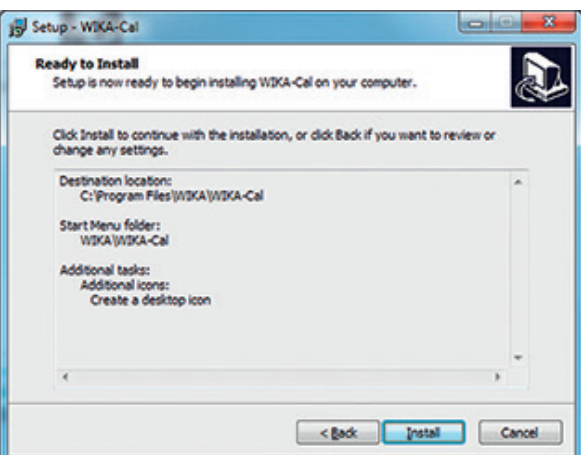

12. Nella finestra di dialogo seguente si scarica da internet l'installazione necessaria del server SQL. Il download e l'installazione vengono avviati premendo **[Yes]**. Qualora non fosse possibile accedere a internet, è possibile richiedere una versione del programma di installazione all'indirizzo di contatto WIKA, la quale include una versione del programma di installazione del server SQL.

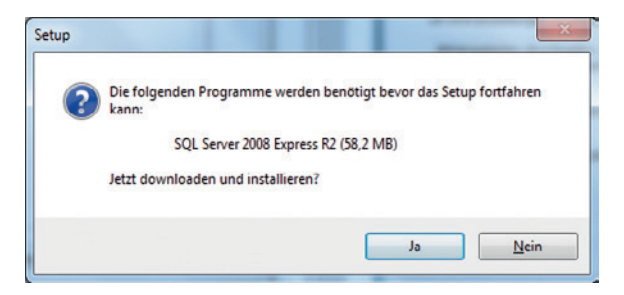

13.Attendere fino a quando il download e l'installazione sono state completati. Potrebbero essere necessari alcuni minuti.

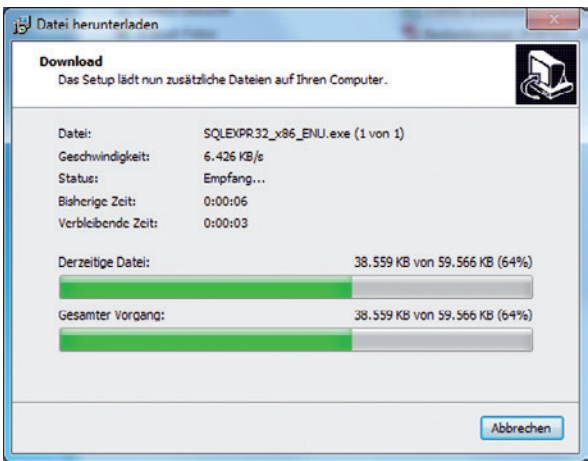

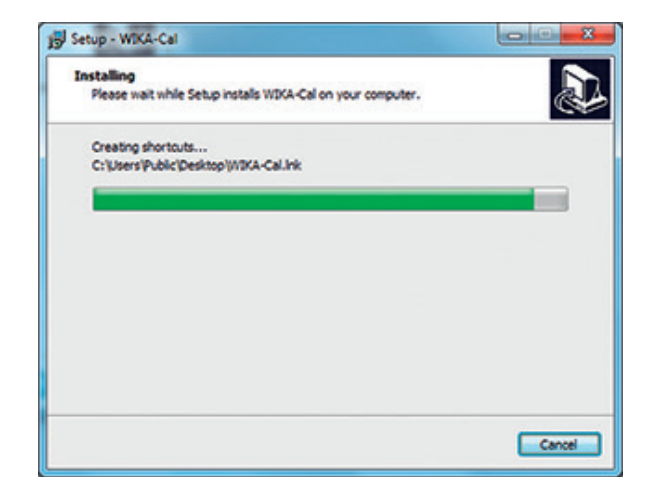

**IT**

14. Il software è stato installato e può essere avviato.

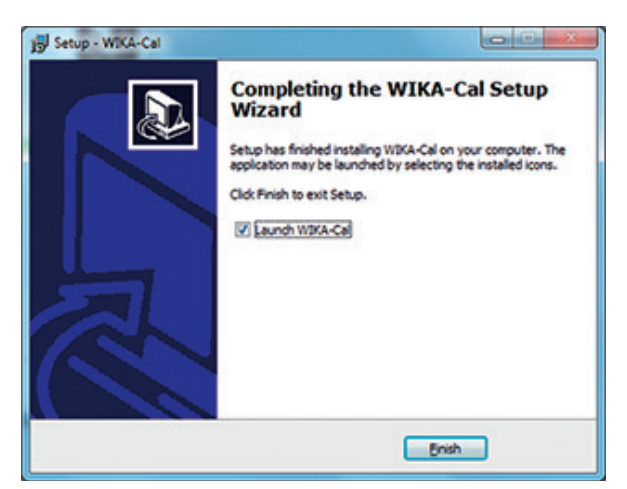

15. Quando WIKA-CAL viene avviato per la prima volta, esso verifica se sul server SQL è presente un database WIKA-CAL. In caso contrario, è possibile crearlo selezionarlo **[Yes]**. Senza il database WIKACALDB, il software WIKA-CAL non funziona. La finestra di dialogo serve a proteggere il server. Se è stato selezionato accidentalmente il server SQL sbagliato, qui è possibile selezionare **[No]**, per evitare l'installazione su un server remoto.

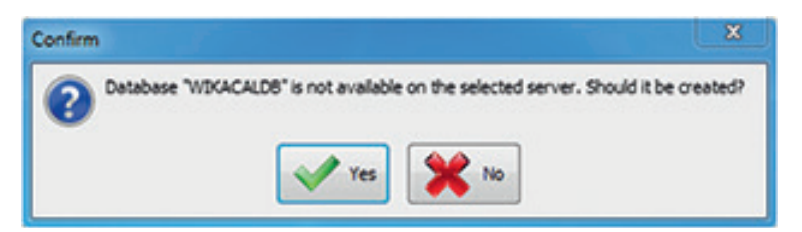

16.Se il database è stato creato correttamente, il software si avvia con il dialogo "Valori ambientali". In questa finestra di dialogo i dati possono essere immessi manualmente o vengono rilevati in modo automatico dalla CPU6000-W. Dopo aver confermato premendo **[OK]**, i valori ambientali vengono memorizzati nel database (vedere capitolo 6.5 "Valori ambientali").

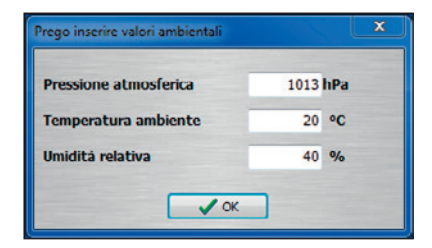

17. L'installazione è stata completata e il software è pronto per l'utilizzo.

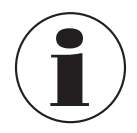

Per l'installazione del software, non è necessaria alcuna chiavetta USB. Inserendo la chiavetta USB, la versione demo diventa automaticamente la versione codificata sulla chiavetta USB.

**IT**

**IT**

#### **3.1 Finestra principale**

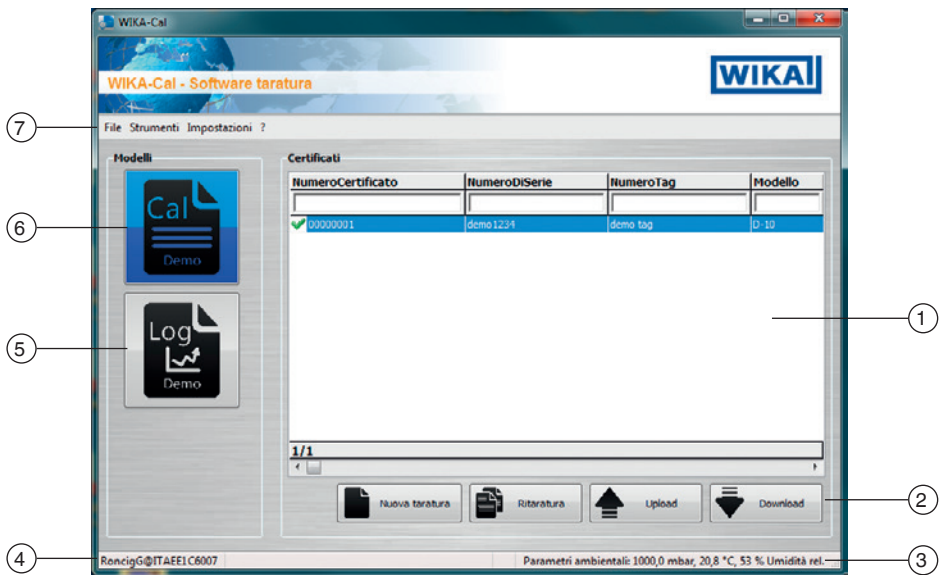

#### **Descrizione breve**

### 1 **Certificati**

Database di tutti i documenti per il template selezionato. È possibile filtrare un termine tramite la barra filtri.

Esempio: "Numero di serie = 12345", vengono visualizzati tutti i documenti per il numero di serie 12345.

"Numero di serie = \*12345\*", vengono visualizzati tutti i documenti che contengono 12345 nel loro numero di serie.

### 2 **Tasti funzione**

■ **Nuova taratura, Nuovo log:** crea un documento dal template selezionato

- **Ritaratura, Relog:** crea un documento pre-compilato dal documento selezionato. È possibile selezionare soltanto documenti completati (segno di spunta verde).
- **Download:** un documento del template selezionato viene scaricato da un dispositivo mobile.

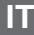

#### 3 **Valori ambientali**

Visualizzazione delle condizioni ambientali attuali

- Facendo clic sulla barra si apre la finestra **"Valori ambientali"** in **"Gestore oggetti"** (vedere capitolo 6.5 "Valori ambientali").

### 4 **Stazione di lavoro**

Visualizzazione del nome attuale del computer

- Facendo clic sulla barra si apre la finestra **"Stazione di lavoro"** in **"Gestore oggetti"** (vedere capitolo 6.3.1 "Stazione di lavoro").

### 5 **Template**

Selezione del Log-Template (vedere capitolo 5 "Protocollo di acquisizione Log-Template").

#### 6 **Template**

Selezione del Cal-Template (vedere capitolo 4 "Certificato di taratura Cal-Template").

#### 7 **Barra dei menu**

Caricamento e salvataggio del database, strumenti come il calcolo delle masse o il calcolatore di unità, ecc. (vedere capitolo 3.2 "Barra dei menu e degli strumenti").

#### **3.2 Barra dei menu e degli strumenti**

#### **3.2.1 Barra dei menu**

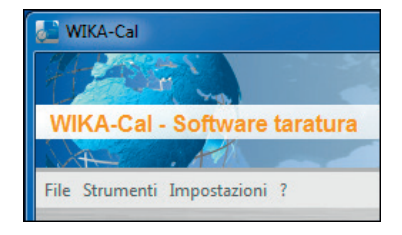

**3.2.1.1 Importazione, salvataggio database, ripristino database, uscita**

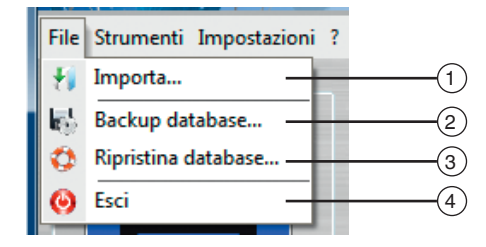

#### 1 **Importa**

Importazione dei dati della bilancia di pressione. Attraverso l'importazione di un file XML, è possibile inserire una bilancia di pressione nel database come campione di riferimento (vedere capitolo 6.3.18 "Campioni (pressione)") I file XML sono memorizzati online con un nome di file, per es. per il nome di file "50556CPB5000" il file XML si trova in

http://apps.wika.com/apps/CPB-CAL/50556CPB5000.xml

#### 2 **Salvataggio database...**

Tramite questa funzione è possibile salvare il database completo (vedere capitolo 6 "Gestore oggetti") in un file .bak. Qui è necessario selezionare un percorso per il quale esistono autorizzazioni di scrittura del database. Il database SQL installato deve avere accesso al percorso selezionato.

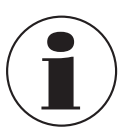

Le autorizzazioni di scrittura del database SQL sono diverse a seconda dell'utente Windows registrato. L'esperienza ha dimostrato che la creazione di una nuova cartella, per es. "C:\Temp\", rappresenta una buona soluzione per il salvataggio di file .bak.

#### 3 **Ripristino database...**

Un file .bak salvato utilizzando **"Backup database...."** può essere ripristinato tramite **"Restore database..."**. Il vecchio database viene eliminato e il database selezionato viene ripristinato nel file .bak.

#### $(4)$  **Esci**

Uscita dal programma.

#### **3.2.1.2 Strumenti, convertitore di unità e calcolo delle masse**

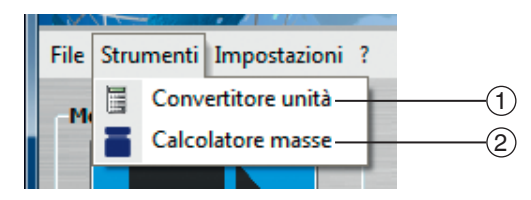

### 1 **Convertitore di unità**

Se in **"Valore"** viene immesso un numero, questo viene convertito dall'unità indicata in tutte le unità disponibili e visualizzato sotto **"Valori convertiti"** (vedere capitolo 6.3.5 "Unità (pressione)").

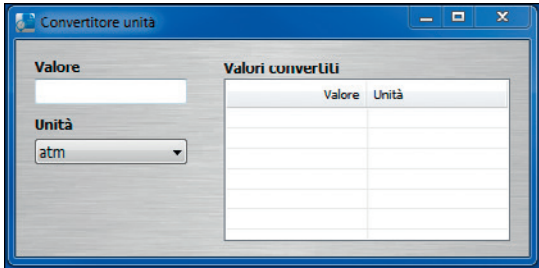

#### 2 **Strumento per il calcolo delle masse**

Lo strumento è utilizzato per le bilance di pressione, per convertire le masse in pressione e viceversa. Innanzitutto, è necessario scegliere uno strumento (bilancia di pressione) e il relativo pistone. Il set di masse è selezionato di conseguenza. I dati della bilancia di pressione devono essere stati precedentemente registrati nel gestore degli oggetti o importati tramite un file XML (vedere il capitolo 6.3.18 "Campioni (pressione)" e 3.2.1.1 "Importazione, salvataggio database, ripristino database, uscita").

Se viene immesso un valore di pressione nella colonna a sinistra e viene premuto **[Enter]**, le celle soprastanti vengono compilate con valori distribuiti uniformemente. Ad esempio, immettendo il valore di fondo scala nella cella in basso a sinistra → le celle soprastanti vengono compilate con valori distribuiti uniformemente fino all'inizio del campo di misura.

È anche possibile calcolare masse frazionali per calcolare le masse per un valore di pressione, o viceversa. Inoltre, possono essere immessi i numeri delle masse.

Per la correzione dei valori misurati, si fa riferimento alle condizioni ambientali misurate e alla temperatura del pistone. La posizione del pistone serve per visualizzare la posizione di galleggiamento. Inoltre, per gli strumenti di misura di pressione assoluta, è necessario specificare anche la pressione residua del vuoto. Tramite la serie CPU6000 questi valori possono essere letti automaticamente.

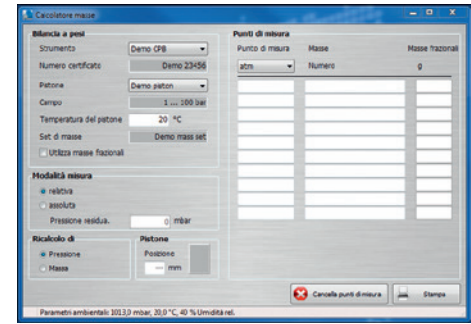

01/2016 IT based on 01/2016 EN/DE

01/2016 IT based on 01/2016 EN/DE

**3.2.1.3 Impostazioni, lingua, aggiornamento chiavetta hardware USB, sinc. chiavetta hardware USB, collegamento al database, gestore oggetti**

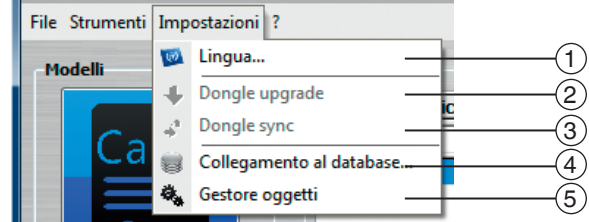

#### $(1)$  **Lingua**

**IT**

Selezione delle diverse lingue. Il software viene aggiornato costantemente e vengono aggiunte altre lingue.

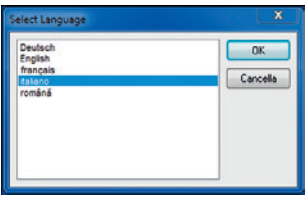

#### 2 **Aggiornamento chiave hardware USB**

Non appena viene collegata una chiavetta USB, è possibile determinarne il numero di serie tramite la funzione **"Dongle upgrade"**. Il numero di serie può essere comunicato al vostro contatto WIKA per ampliare le funzionalità della chiavetta USB. Informatevi presso il vostro contatto WIKA su ulteriori funzioni disponibili per la vostra chiavetta USB.

#### 3 **Dongle sync**

Se la chiavetta USB è bloccata, è possibile sbloccarla usando la funzione "Sync" e il servizio assistenza WIKA. LA chiavetta USB si può bloccare nel caso si verifichi un tentativo di raggirare il contratto di licenza.

#### 4 **Collegamento al database**

Nel dialogo di selezione del database, disattivando **"Usare database standard locale"** è possibile selezionare un altro server.

Il server su un altro computer nella rete può essere collegato tramite **"Networkcomputername\SQLWIKACAL"**. I valori riportati sotto

**"Autentificazione"** e **"Database"** non devono essere modificati. L'adattamento di questi valori richiede una conoscenza avanzata di SQL. Dopo aver premuto **[Connetta]** avviene il collegamento al database che dovrebbe essere possibile richiamare tramite il gestore degli oggetti.

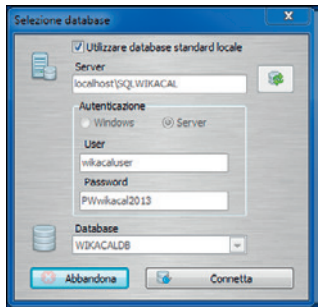

#### 5 **Gestore oggetti**

Vedere capitolo 6 "Gestore oggetti".

### **4. Certificato di taratura Cal-Template**

#### **4.1 Informazioni generali**

Con il Cal-Template, possono essere generati certificati di taratura per strumenti di misura di pressione meccanici e elettronici. I certificati di taratura hanno un formato derivato dal certificato di taratura WIKA DKD/DAkkS e contengono le stesse funzioni e gli stessi calcoli. Il template possiede molte caratteristiche aggiuntive. Per esempio, il cliente può personalizzare il logo aziendale, l'indirizzo, il contatto o l'etichettatura.

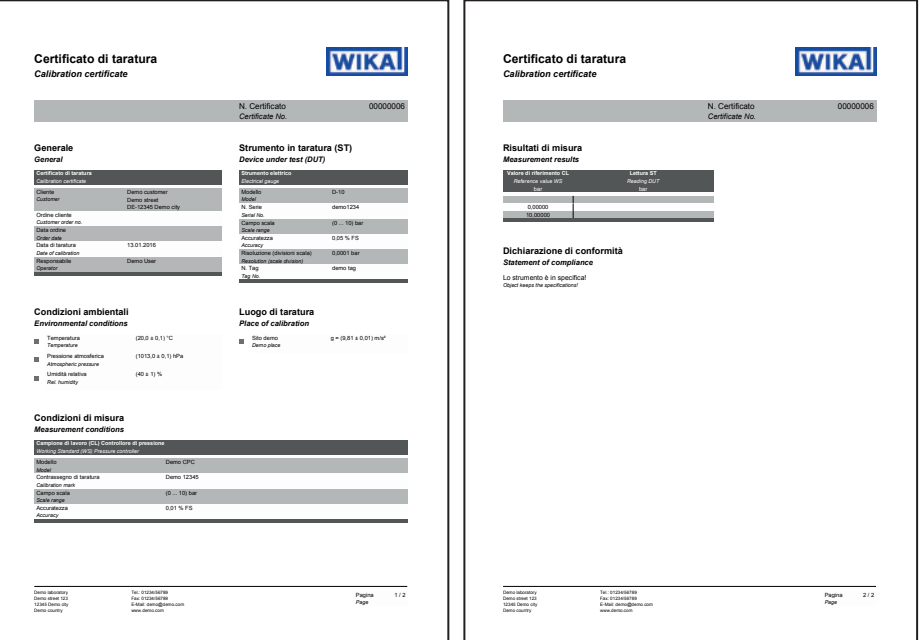

#### **4.2 Immissione dei dati di taratura**

#### **4.2.1 Dati generali**

Indicazione di dati specifici dell'azienda, come indirizzo del cliente, numero d'ordine o data dell'ordine. I dati dell'etichetta possono essere modificati nel database.

#### **4.2.2 Oggetto da tarare Certificatio di taraffettiva di taraffettiva di un concello di taraffettiva di un concello di taraffettiva di**<br>Concello di un concello di un concello di un concello di un concello di un concello di un concello di un conce

Informazioni sullo strumento di misura che deve essere tarato. La tabella si adatta in modo dinamico al tipo di strumento selezionato. Ad esempio, per i trasmettitori di pressione, viene visualizzata una linea aggiuntiva per il segnale di uscita (come  $4 \dots 20$  mA) *Calibration certificate* N. Certificato 00000006

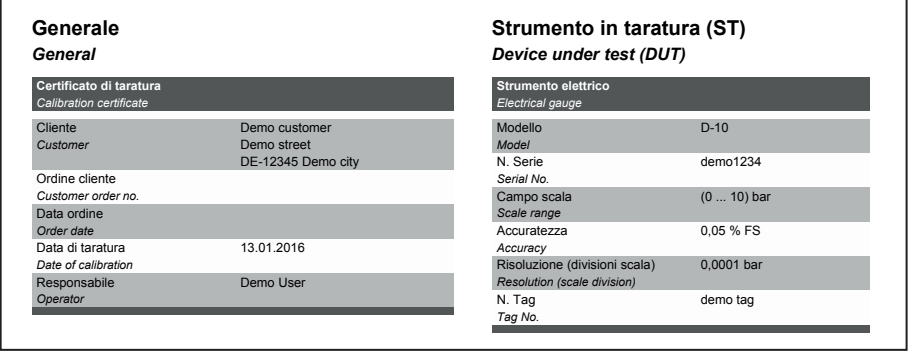

### **Fig. a sinistra: dati generali Condizioni ambientali Fig. a destra: oggetto da tarare** *Environmental conditions*

#### **4.2.3 Condizioni ambientali** *Atmospheric pressure*

Visualizzazione delle condizioni ambientali. I valori vengono immessi manualmente ogni 3 minuti attraverso una finestra di dialogo o letti automaticamente da una stazione metereologica modello CPU6000-W.

metereologica meterici en esese en:<br>L'immissione manuale o la lettura automatica di una CPU viene eseguita da una stazione di lavoro assegnata a un luogo. Tutte le altre stazioni di lavoro assegnate a questa posizione beneficiano direttamente dei valori registrati. *Working Standard (WS) Pressure controller Measurement conditions*

DE-12345 Demo city

#### 4.2.4 Luogo di taratura

Data ordine

Descrizione del luogo in cui è stata effettuata la taratura.

Viene selezionato automaticamente in base alla stazione di lavoro (nome del computer) assegnata a quel luogo nel database. n. Certificato de la certificato de la certificato de la certification de la certification de la certification<br>Notes estableces de la certification de la certification de la certification de la certification de la certifi *Certificate No.*

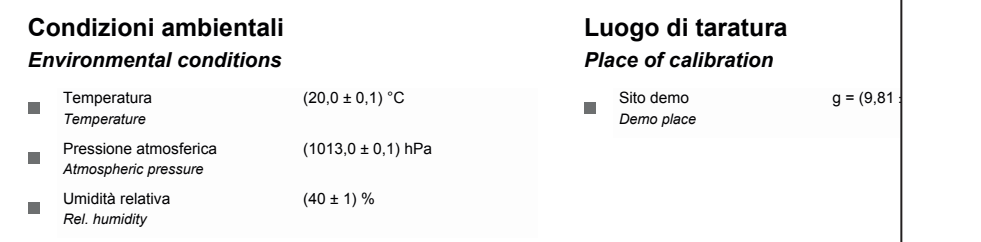

#### **Fig. a sinistra: condizioni ambientali Fig. a destra: luogo di taratura Condizioni di misura** *Measurement conditions*

#### **4.2.5 Condizioni di misura** Condizioni di misura *Environmental conditions*

Informazioni sullo strumento campione utilizzato, il multimetro e la struttura generale. Le *Model Temperature Demo place* informazioni vengono generate in modo dinamico in base all'oggetto in prova indicato. Possono essere indicati diversi strumenti campione. In caso di definizione dei punti di misura, questi vengono assegnati prima di effettuare la taratura. *Scale range* Accuratezza 0,01 % FS *Rel. humidity*

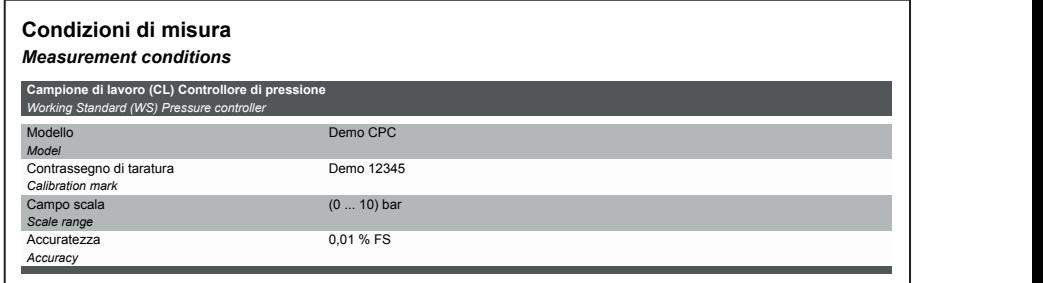

N. Serie demo1234 Campo scala (0 ... 10) bar

*Scale range*

#### **4.2.6 Risultati della misura**

Risultati della taratura. La tabella si adatta in modo automatico ai modelli selezionati. Ad esempio, per i trasmettitori di pressione, vengono indicate due tabelle (una per il segnale elettrico e una per i valori di pressione).

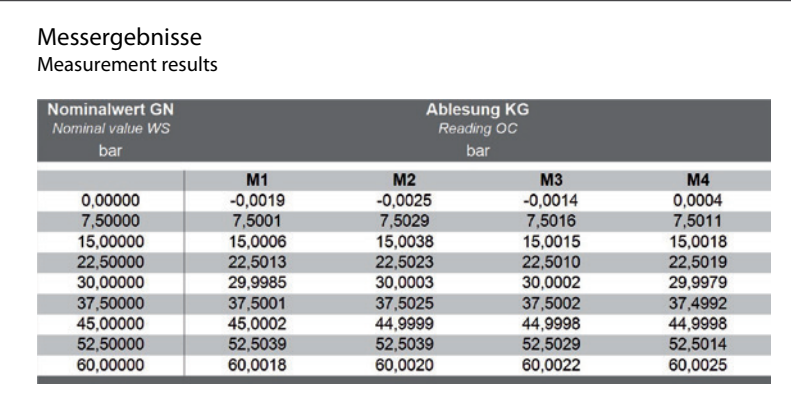

#### **4.2.7 Valutazione (opzionale)**

Valutazione della deviazione di misura. Tramite il database essa può essere impostata in percentuale o nell'unità di pressione (vedere capitolo 6.4.1 "Cal").

#### **4.2.8 Incertezza di misura (opzionale)**

La valutazione dell'incertezza di misura può essere attivata attraverso il database (vedere capitolo 6.4.1 "Cal"). Per prima cosa, i valori medi sono calcolati tramite la regolazione del punto zero secondo DKD-R 6-1. La deviazione di misura corrispondente risulta dal "valore medio - deviazione di misura". Anche la ripetibilità, l'isteresi e l'incertezza di misura vengono calcolate secondo DKD-R 6-1. Per calcolare questi valori vengono utilizzate tutte le voci dal processo di creazione.

Inoltre, in calce alla tabella viene riportata l'indicazione della DKD-R 6-1. Anche la rappresentazione grafica è opzionale e può essere attivata tramite il database (vedere capitolo 6.4.1 "Cal")

La valutazione finale dell'accuratezza dello strumento è il valore massimo calcolato di "deviazione di misura + incertezza di misura".

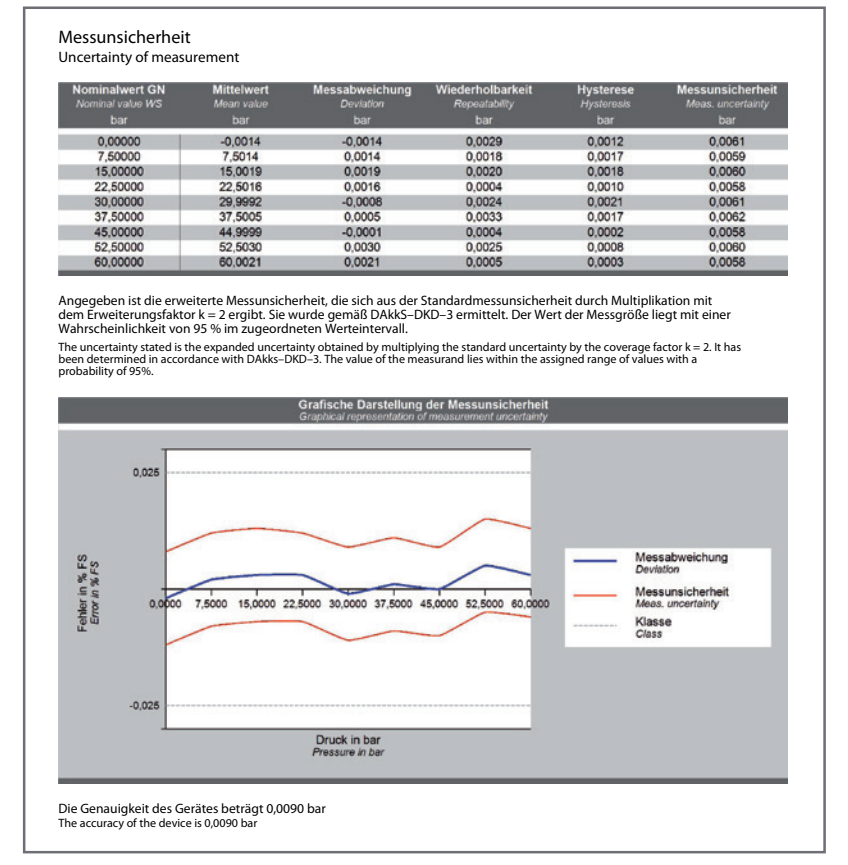

## **4. Certificato di taratura Cal-Template** *Measurement results*

### **4.2.9 Dichiarazione di conformità (opzionale)** bar bar

**Valore di riferimento CL Lettura ST**

Conferma scritta della conformità o non conformità con le specifiche del produttore in 0,00000 base alla valutazione.

#### **Dichiarazione di conformità** *Statement of compliance*

Lo strumento è in specifica! *Object keeps the specifications!*

**Risultati di misura**

### **4.2.10 Informazioni aggiuntive (opzionale)** *Statement of compliance*

Annotazioni/commenti aggiuntivi

#### **Weitere Hinweise** *Additional information*

Die Deutsche Akkreditierungsstelle GmbH ist Unterzeichner der multilateralen Übereinkommen der European cooperation for Accreditation (EA) und der International Laboratory Accreditation Cooperation (ILAC) zur gegenseitigen<br>Anerkennung der Kalibrierscheine. Die weiteren Unterzeichner innerhalb und außerhalb Europas sind den I von EA (www.european–accreditation.org) und ILAC (www.ilac.org) zu entnehmen.

The DAkkS is signatory to the multilateral agreements of the European co–operation for Accreditation (EA) and of the International<br>Laboratory Accreditation Cooperation (ILAC) for the mutual recognition of calibration certi *Europe can be seen on the Websites of EA (www.european–accreditation.org) and ILAC (www.ilac.org).*

**IT**

#### **4.3 Nuova taratura**

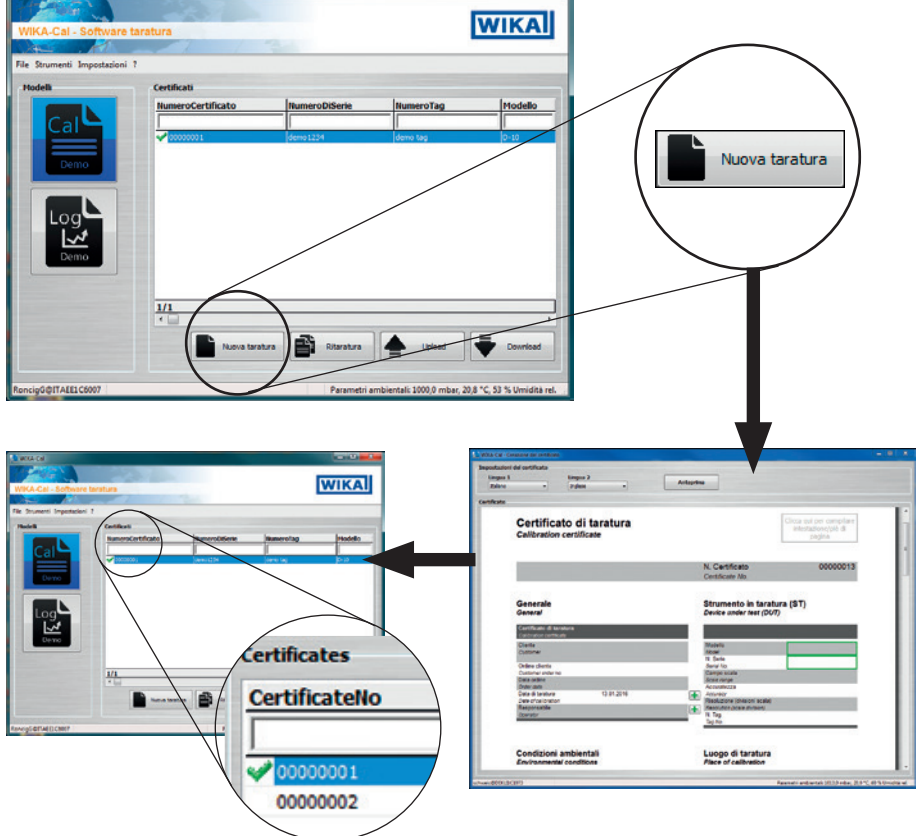

Premendo il tasto **[Nuova taratura]** viene avviato un nuovo certificato di taratura nella schermata del documento e creato nel database. Quando un certificato è stato completato, viene visualizzato un segno di spunta verde a fianco del set di dati. Cliccando due volte su un certificato completato si apre sempre il file PDF, mentre, per altri, si apre sempre la schermata del documento allo stato aggiornato.

#### **4.4 Ritaratura**

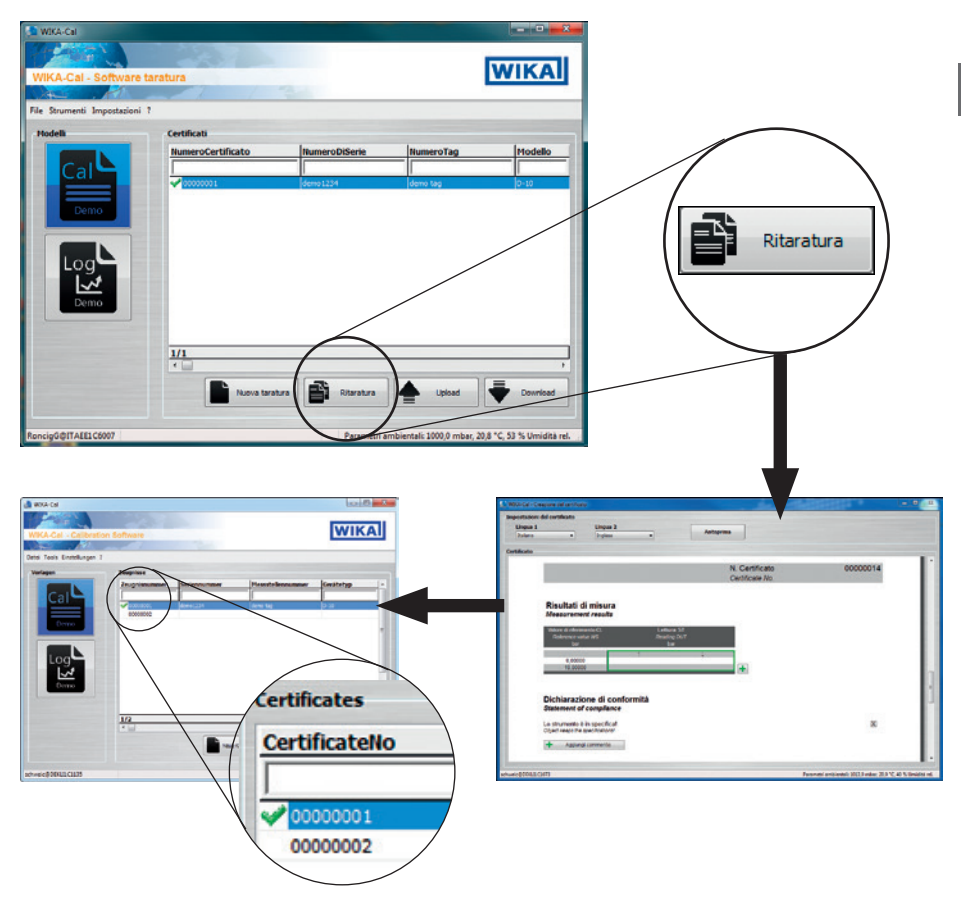

Premendo il tasto **[Ritaratura]** viene avviato un nuovo certificato di taratura nella schermata del documento e creato nel database. Il pulsante è disponibile soltanto se un certificato completato è stato precedentemente contrassegnato. Tutti i dati del certificato contrassegnato vengono trasmessi al nuovo certificato di taratura e la taratura può essere avviata immediatamente.

#### **4.5 Download**

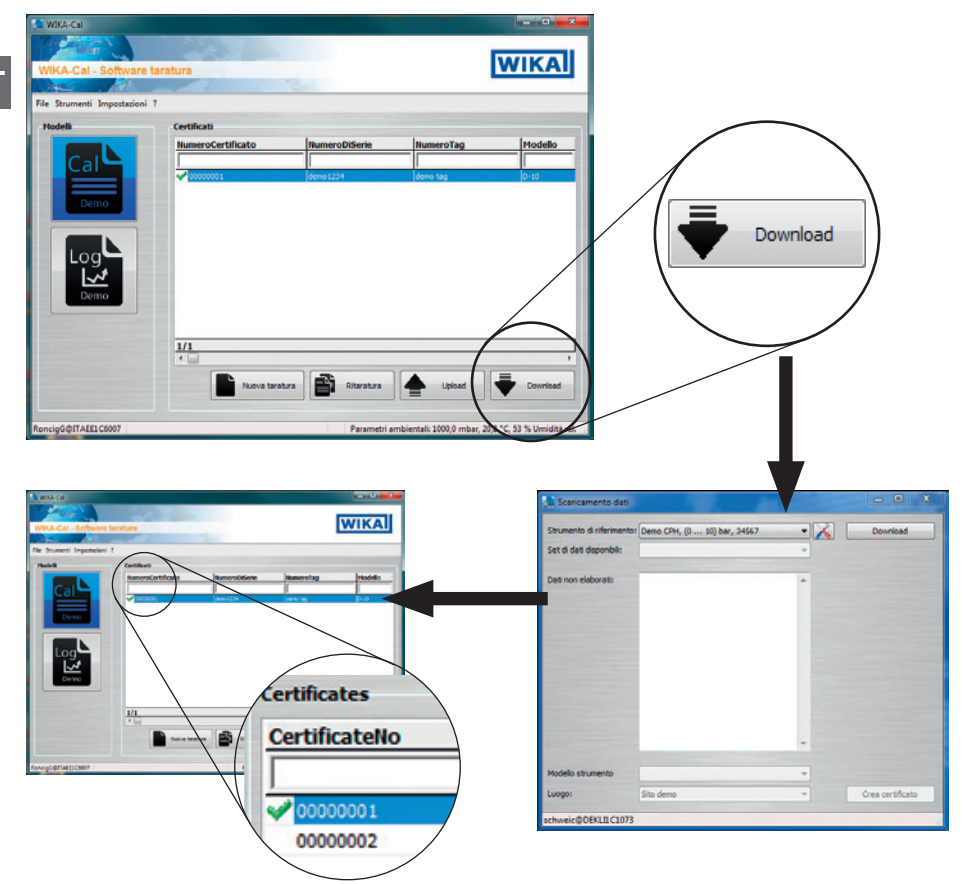

Con il pulsante **[Download]** i dati possono essere scaricati da uno strumento campione indicato. Quest'opzione è disponibile soltanto per prodotti portatili che supportano un upload a WIKA-CAL. Dopo aver premuto il tasto **[Download]**, si apre la finestra di dialogo "**Scaricamento dati"**. Successivamente deve essere selezionato lo strumento campione nel gestore oggetti. La comunicazione viene memorizzata nella rispettiva stazione di lavoro. La selezione è confermata con **[Download]** e nel dispositivo palmare i dati vengono visualizzati in **"Set di dati disponibile"**. Selezionando un set di dati, vengono visualizzati i dati grezzi ed è possibile assegnare il modello/posizione dello strumento. Se viene premuto **[Crea certificato]**, viene creato un nuovo certificato di taratura nel database. Questo può essere ancora modificato fino a quando non viene contrassegnato con il segno di spunta verde.

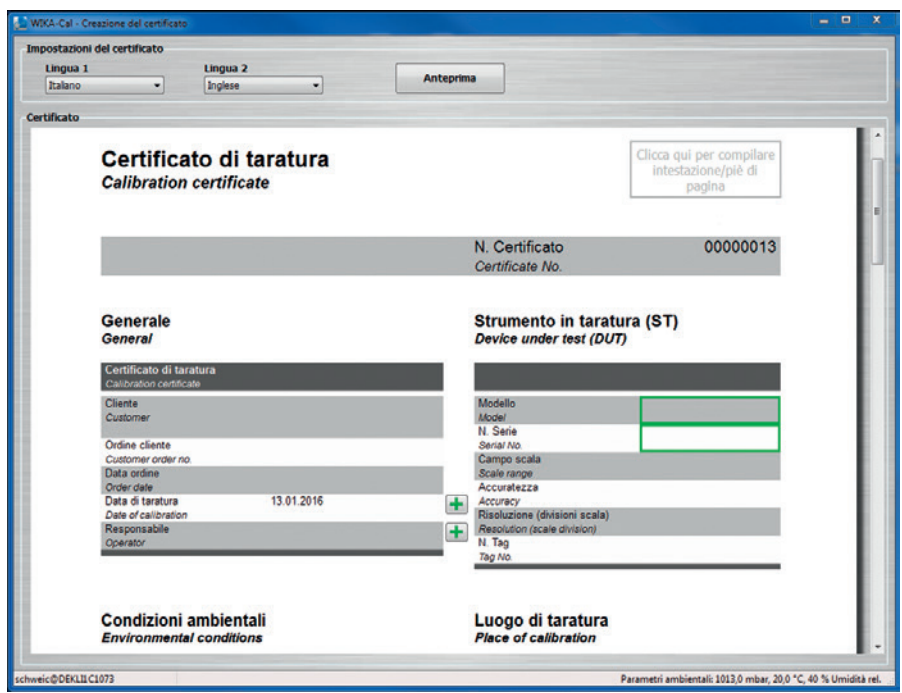

#### **4.6 Taratura e completamento del certificato**

Il bordo verde indica l'ordine di immissione. Possono essere selezionate anche altre voci possibili. Quindi, ad esempio, cliccando il logo in alto a destra può essere selezionato anche un altro laboratorio al quale il database ha assegnato un logo diverso.

### **5. Protocollo di acquisizione Log-Template**

#### **5.1 Informazioni generali**

**IT**

Il Log-Template può generare protocolli di acquisizione che possono essere usati per registrare dati.

Come per il Cal-Template, l'utente viene guidato visivamente attraverso il documento per ottenere al termine un protocollo di acquisizione completo in formato PDF/A ottenuto con i dati memorizzati.

I dati nel documento PDF/A sono disponibili anche come file .csv per l'elaborazione in un altro programma, come Microsoft® Excel®.

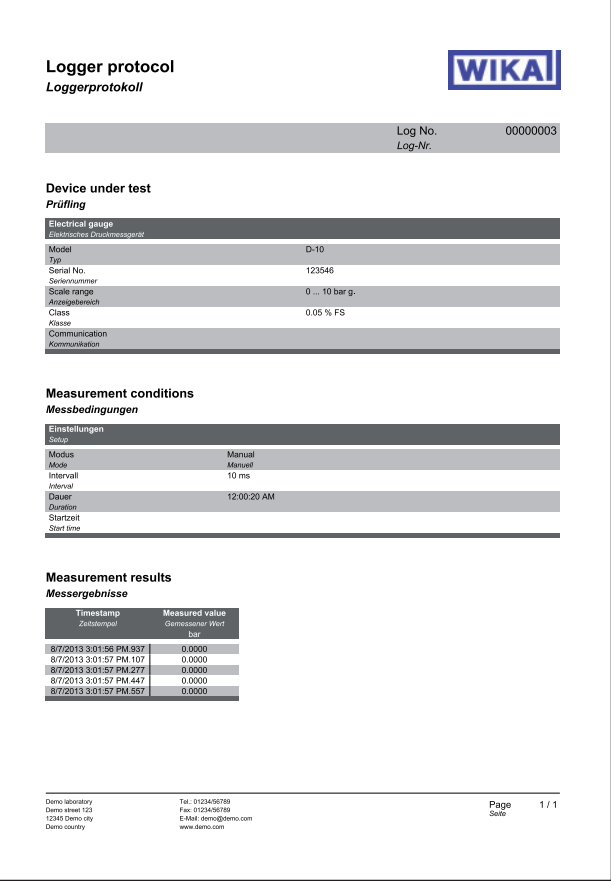

# **5.2 Immissione dei dati per l'acquisizione**

#### **5.2.1 Dati generali**

Informazioni sugli strumenti di misura con i quali viene eseguita l'acquisizione E' possibile leggere contemporaneamente fino a tre strumenti. La tabella si adatta in modo dinamico ai tipi di strumento selezionati. Ad esempio, per i trasmettitori di pressione, viene visualizzata una linea aggiuntiva per il segnale di uscita (come 4 ... 20 mA)

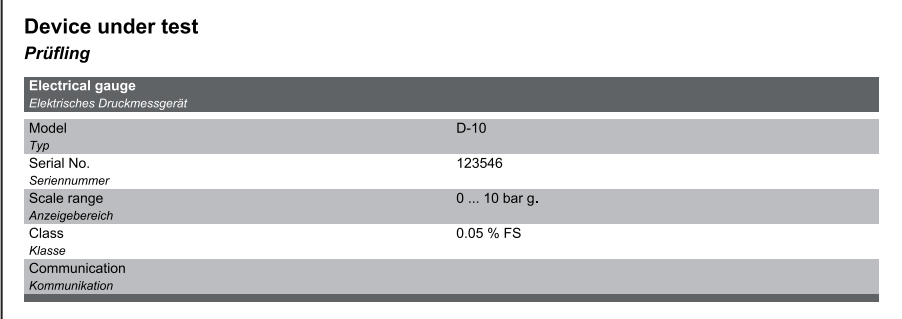

#### **5.2.2 Condizioni di misura**

Informazioni riguardo le condizioni temporali per la sequenza di acquisizione.

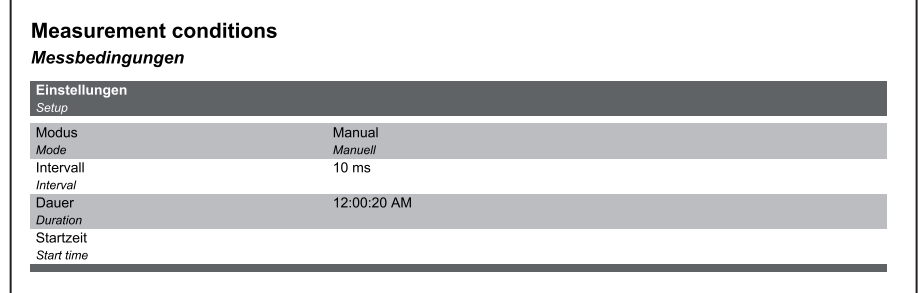

#### **5.2.3 Risultati della misura**

Grafico e tabella dei valori misurati che sono stati registrati nel tempo alle condizioni di misura specificate.

#### **Measurement results** Messergebnisse

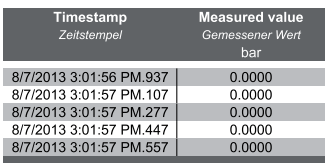

### **5. Protocollo di acquisizione Log-Template**

#### **5.3 Nuovo elenco dati**

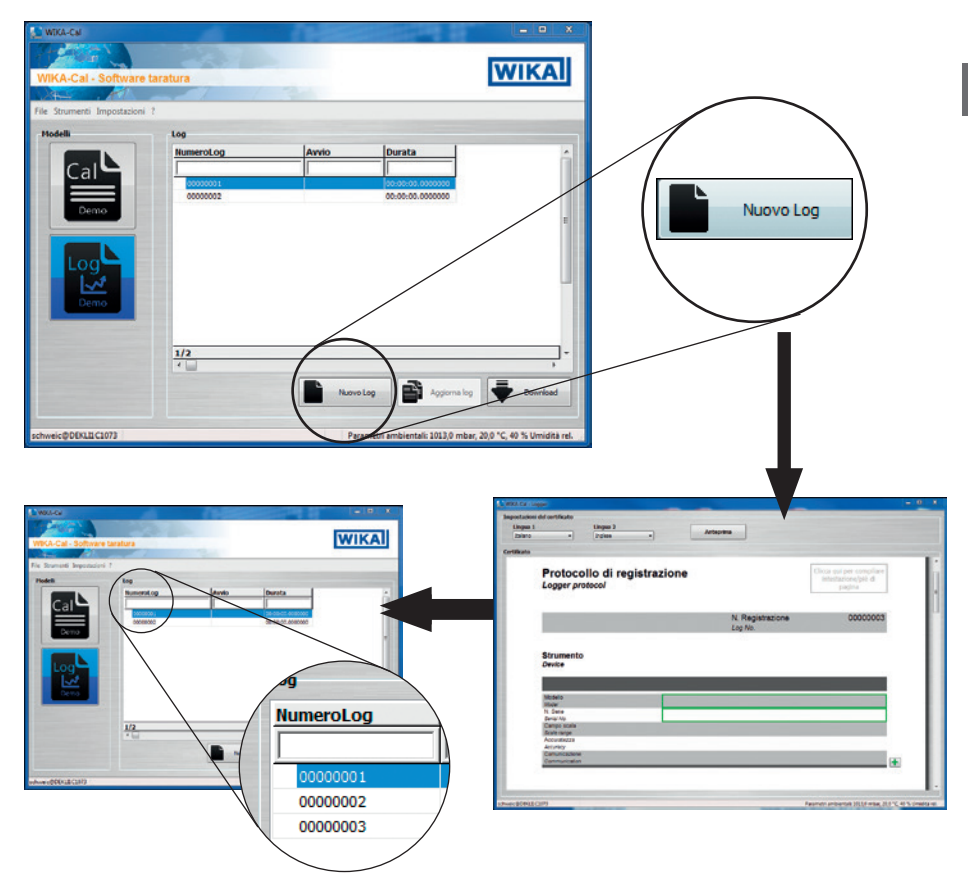

Premendo il tasto **[Nuovo log]** viene avviato un nuovo protocollo di acquisizione nella schermata del documento e creato nel database. Quando un protocollo è stato completato, viene visualizzato un segno di spunta verde a fianco del set di dati. Cliccando due volte su un protocollo di acquisizione si apre sempre il file PDF, mentre, per altri, si apre sempre la schermata del documento allo stato aggiornato.

### **5. Protocollo di acquisizione Log-Template**

#### **5.4 Riavvia**

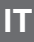

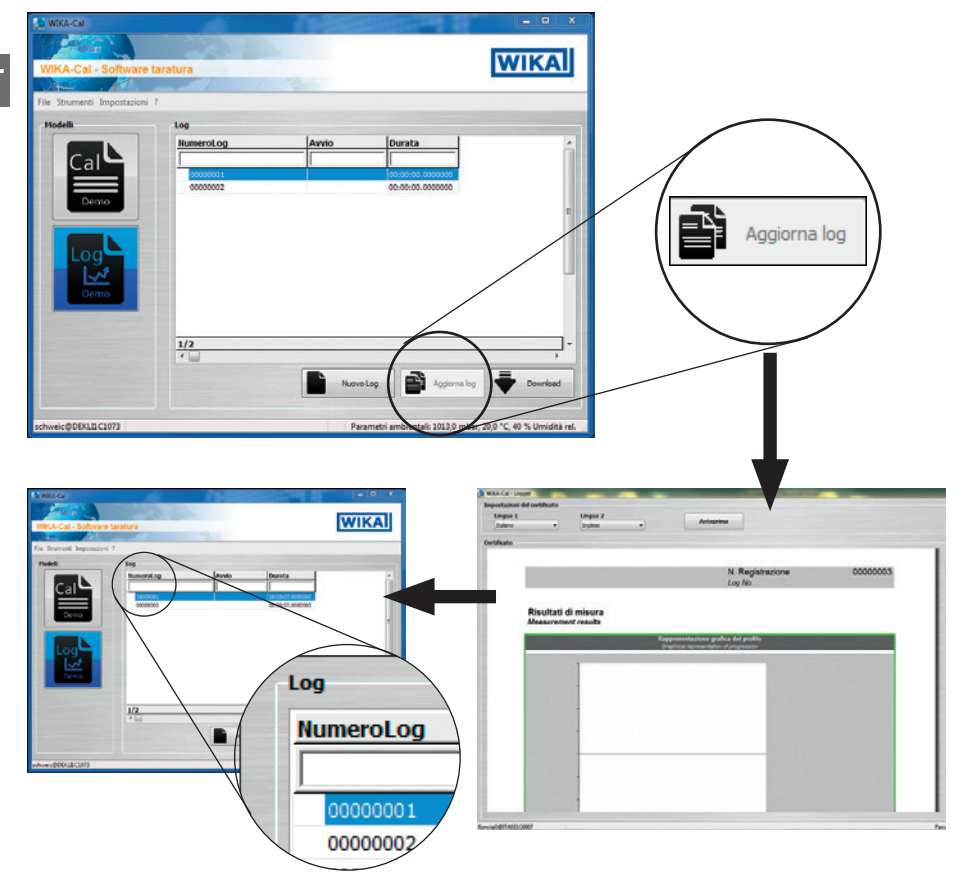

Premendo il tasto **[Aggiorna log]** viene avviato un nuovo protocollo di acquisizione nella schermata del documento e creato nel database. Il pulsante è disponibile soltanto se un protocollo completato è stato precedentemente contrassegnato. Tutti i dati del protocollo contrassegnato vengono trasmessi al nuovo protocollo e l'acquisizione può essere avviata immediatamente.
#### **5.5 Log e completamento del protocollo**

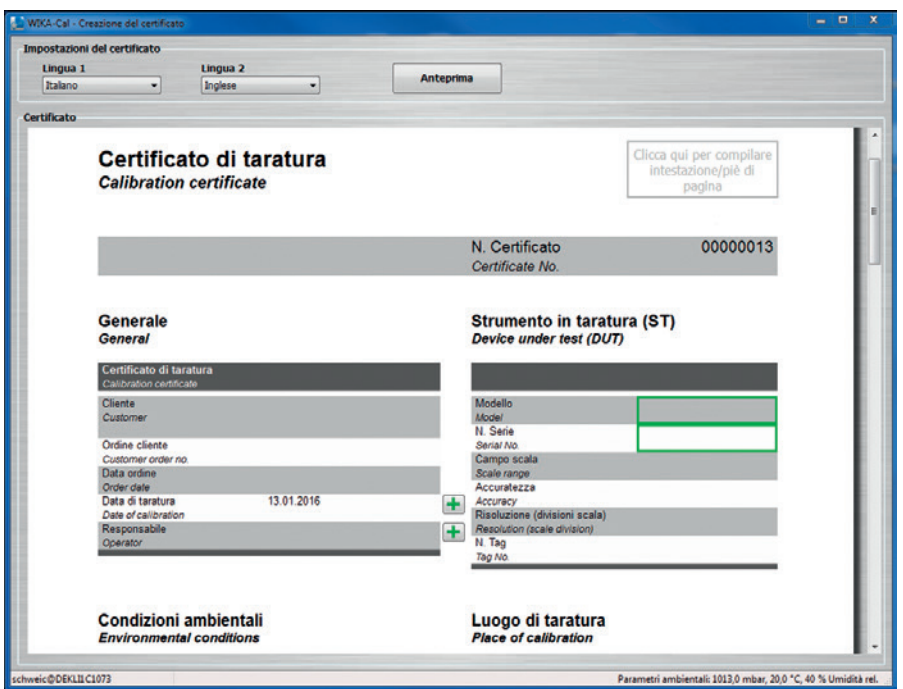

Il bordo verde indica l'ordine di immissione. Possono essere selezionate anche altre voci possibili. Quindi, ad esempio, cliccando il logo in alto a destra può essere selezionato anche un altro laboratorio al quale il database ha assegnato un logo diverso.

**IT**

Per accedere al gestore oggetti selezionare **"Impostazioni/Gestore oggetti"**. Così facendo si apre il database. Qui vengono immesse e memorizzate tutte le impostazioni rilevanti per la taratura attuale. Le relative impostazioni vengono spiegate in dettaglio nei capitoli seguenti.

Le impostazioni vengono create, aggiunte o eliminate (vedere capitolo 6.1 "Aggiungere, salvare e cancellare").

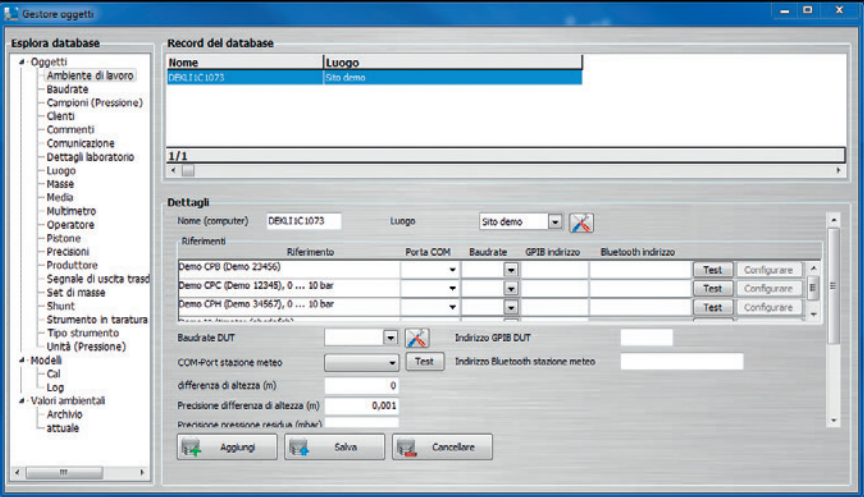

#### **6.1 Aggiungere, salvare e cancellare**

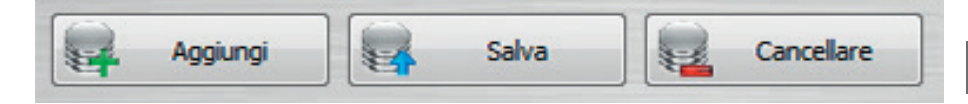

#### **Aggiungi**

Tramite questo tasto il set di dati visualizzato viene aggiunto a un nuovo set di dati. Solitamente le modifiche vengono apportate a un set di dati esistente e memorizzate in un nuovo set di dati utilizzando il tasto **[Aggiungi]**. In alcune tabelle non è possibile assegnare lo stesso nome due volte. Questo previene che vi siano set di dati doppi.

#### **Salva**

Il set di dati visualizzato può essere modificato; dopo aver premuto **[Salva]**, la modifica viene sovrascritta nel set di dati visualizzato e salvata.

#### **Cancellare**

Elimina il set di dati selezionato dal database. Questo può essere eliminato soltanto se tutti gli altri riferimenti ad altre tabelle sono già stati eliminati. Ad esempio, una bilancia di pressione può essere rimossa dal database soltanto se il pistone e i set di masse assegnati sono stati rimossi o il riferimento è stato modificato.

#### **6.2 Struttura**

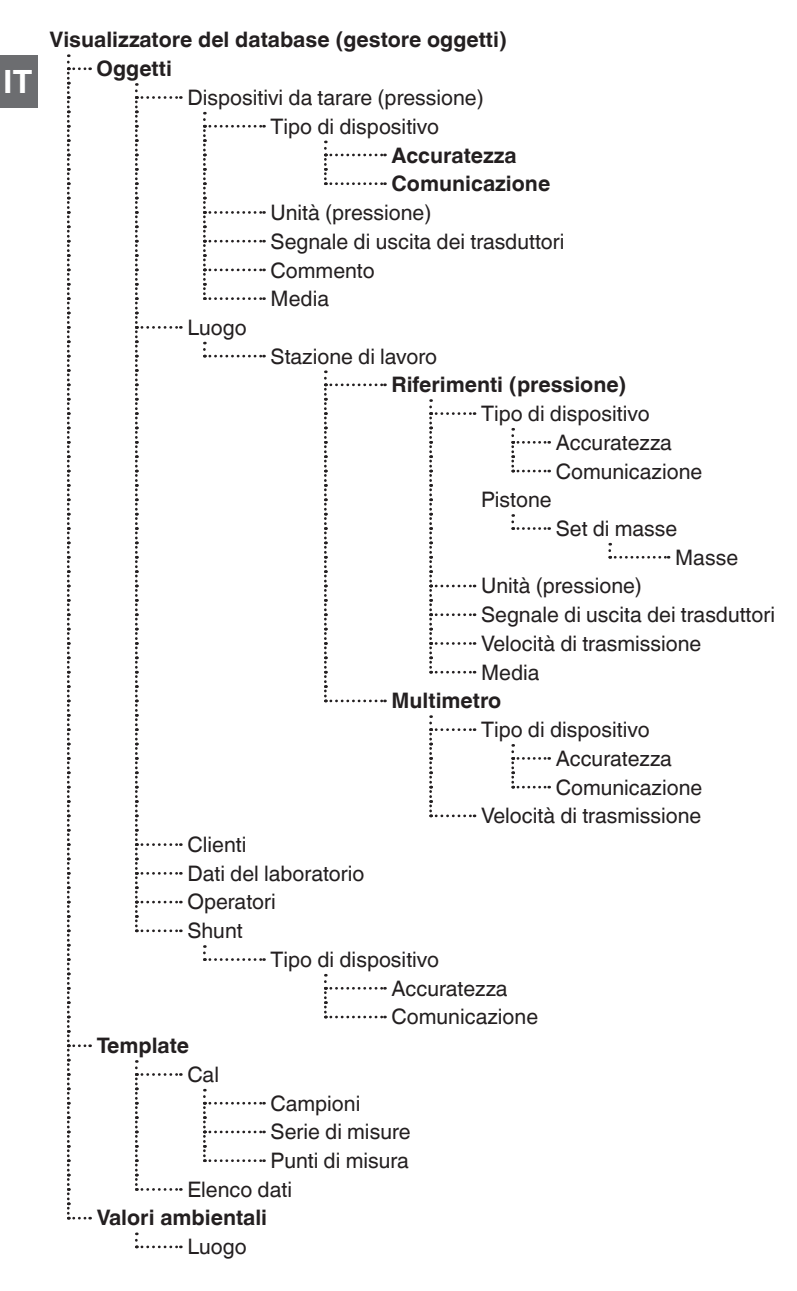

01/2016 IT based on 01/2016 EN/DE 01/2016 IT based on 01/2016 EN/DE

# **6.3 Oggetti**

#### **6.3.1 Stazione di lavoro**

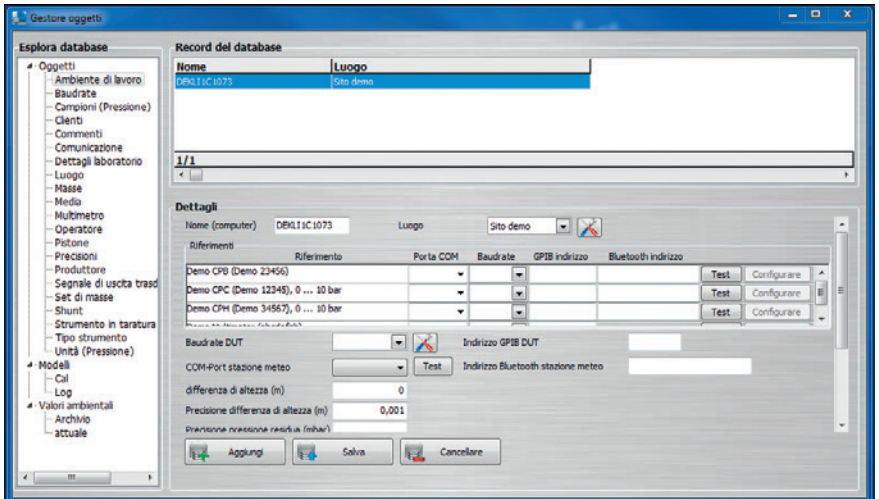

La stazione di lavoro è il computer sul quale viene eseguito il lavoro e che viene assegnata a un luogo specifico. Ad esempio, diverse stazioni di lavoro possono essere assegnate in un unico luogo.

Una stazione di lavoro può essere collegata a una CPU6000-W, fornendo in questo modo tutti i dati ambientali relativi a quel luogo. Tutte le altre stazioni di lavoro assegnate in questa posizione ottengono in automatico tutti i dati ambientali corretti.

Anche i campioni vengono assegnati alle stazioni di lavoro. In questo modo il programma sarà in grado già di preselezionare il campione assegnato a uno strumento in prova. I campioni vengono visualizzati nelle stazioni di lavoro e possono essere eseguite le impostazioni per la comunicazione.

In caso di comunicazione tramite l'interfaccia RS-232 (quindi USB), deve essere selezionata la porta COM corretta e il relativo baud rate. Questi devono corrispondere alle impostazioni definite nel rispettivo strumento. Se viene utilizzato il bus IEEE-488 GPIB deve essere immesso l'indirizzo impostato sullo strumento.

Premendo il tasto **[Test]** viene inviata una richiesta di pressione allo strumento. La finestra di dialogo successiva dovrebbe visualizzare il valore di pressione corrente con le impostazioni corrette.

La comunicazione deve corrispondere al tipo di comunicazione selezionato per il rispettivo modello dello strumento. Maggiori informazioni a proposito sono disponibili al capitolo 6.3.7 "Tipi di dispositivo".

**IT**

La porta COM per gli oggetti da tarare viene individuata in modo automatico. In **"Baudrate"** viene impostato il baud rate con il quale verranno eseguite le misure.

Se per le bilance di pressione viene effettuato un calcolo massa ↔ pressione con WIKA-CAL, i valori vengono corretti. L'indicazione della differenza di altezza dell'oggetto in prova corregge il valore di pressione calcolato adattandolo alla differenza di altezza immessa. L'accuratezza della differenza di altezza misurata viene aggiunta al calcolo dell'incertezza di misura.

Anche la pressione residua è necessaria per la correzione in caso di bilance di pressione, anche se soltanto per strumenti assoluti. L'accuratezza con la quale viene misurata viene aggiunta all'incertezza di misura.

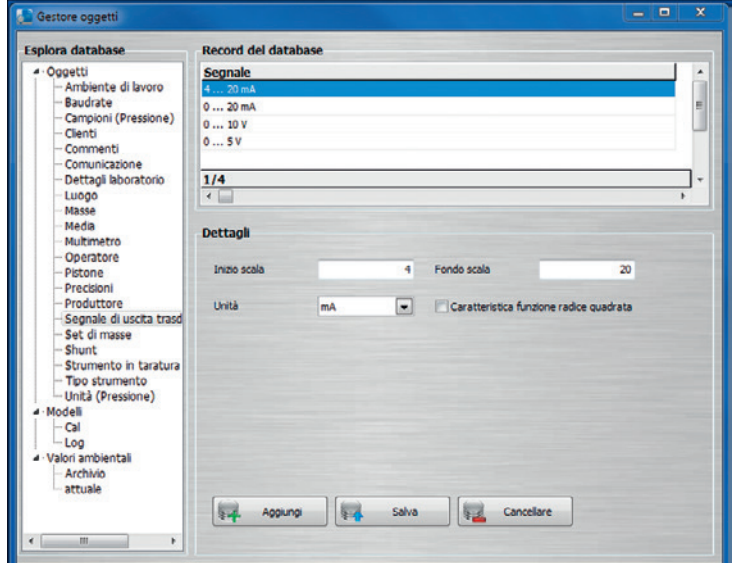

### **6.3.2 Segnale di uscita dei trasduttori**

Determinazione di tutti i segnali di uscita selezionabili non appena un trasmettitore di pressione viene scelto per la taratura. Il multimetro viene configurato a seconda della tensione e del segnale di corrente; eventualmente è necessario anche una derivazione.

#### **Definizione:**

```
"Inizio scala" = valore iniziale del campo di misura
"Fondo scala" = valore finale del campo di misura
```
### **6.3.3 Baud rate**

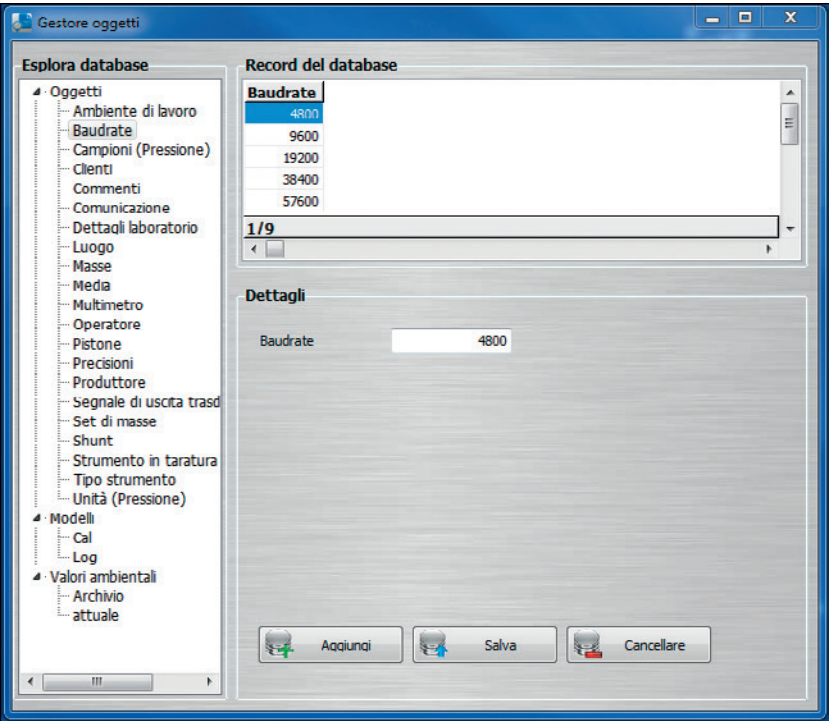

Determinazione di tutti i baud rate selezionabili. I baud rate possono essere selezionati nell'oggetto della stazione di lavoro (vedere capitolo 6.3.1 "Stazione di lavoro").

#### **6.3.4 Commenti**

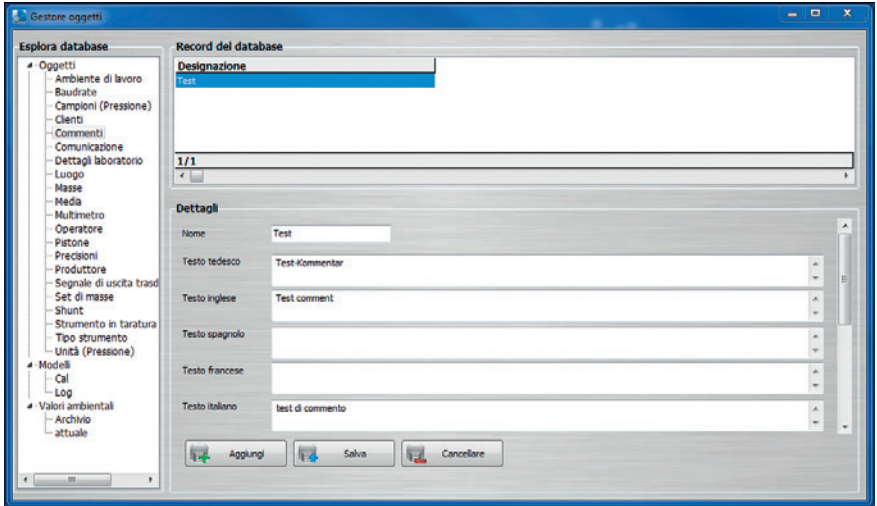

Sotto **"Commenti"** vengono elencate le diverse lingue disponibili per la creazione dei certificati. Le lingue disponibili sono inglese, tedesco, spagnolo, francese, italiano, giapponese, polacco e russo.

### **6.3.5 Unità (pressione)**

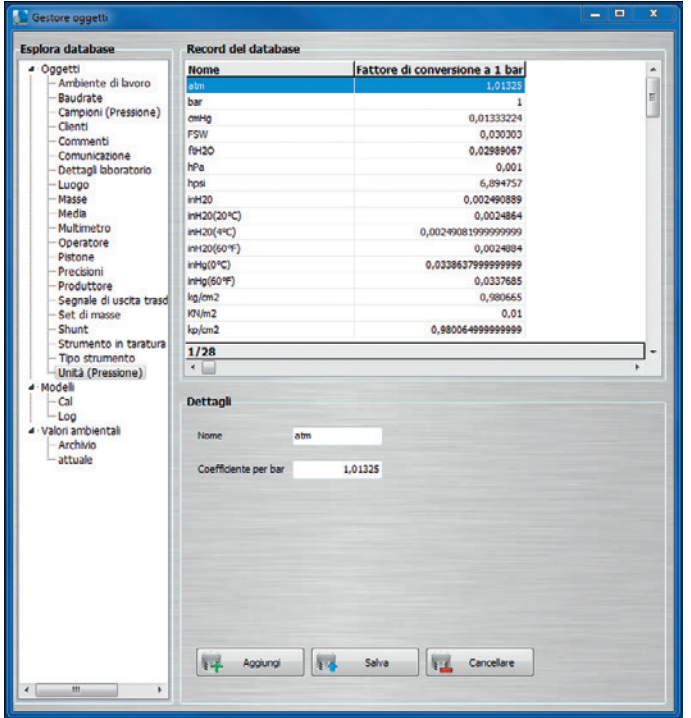

Tutte le unità di misura mostrate con i rispettivi fattori di conversione fanno riferimento a **"1 bar"**.

#### **Esempio:**

1 atm  $x$  Fattore di conversione a 1 bar (1,01325) = 1,01325 bar

### **6.3.6 Precisioni**

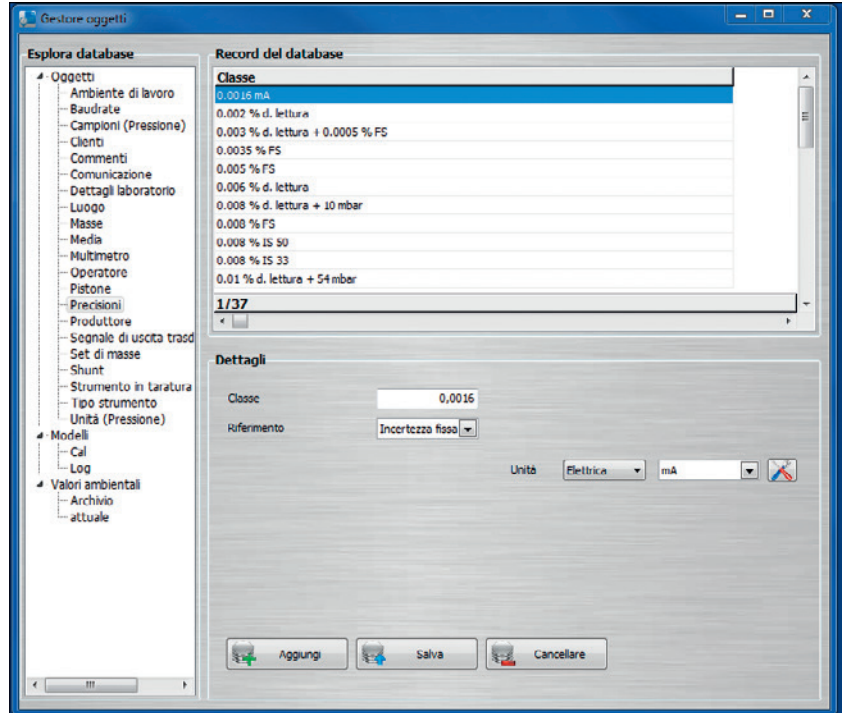

Le precisioni selezionabili sono già state indicate in precedenza. Le precisioni indicate possono essere assegnate a ogni modello di strumento.

### **6.3.7 Tipi di dispositivo**

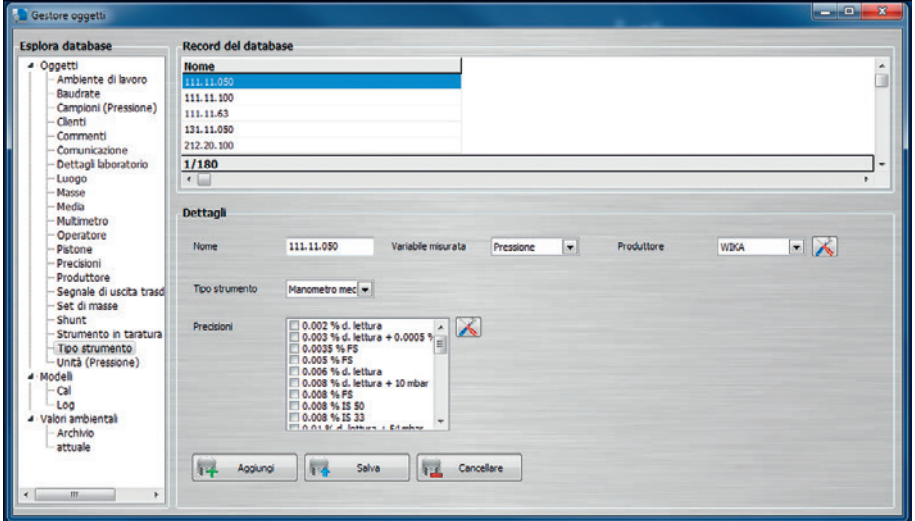

Quando deve essere tarato un nuovo strumento non ancora utilizzato, è possibile crearlo prima. Per questo strumento vengono definite e salvate informazioni quali nome, parametro di misura, produttore, tipo di strumento e accuratezze possibili premendo **[Aggiungi]**.

È possibile creare modelli degli strumenti per gli strumenti campione, strumenti da tarare, multimetri e anche per le derivazioni. Ad esempio, ci possono essere due campioni del modello "CPC8000". I diversi campioni CPC8000 possono avere quindi soltanto precisioni predefinite. Questo presenta il vantaggio che quando viene creato il certificato di taratura, possono essere selezionate soltanto le precisioni predefinite per quel modello. Se viene aggiunta soltanto una precisione, questa viene preselezionata in modo automatico e non necessita sempre di un ulteriore clic.

#### **6.3.8 Costruttore**

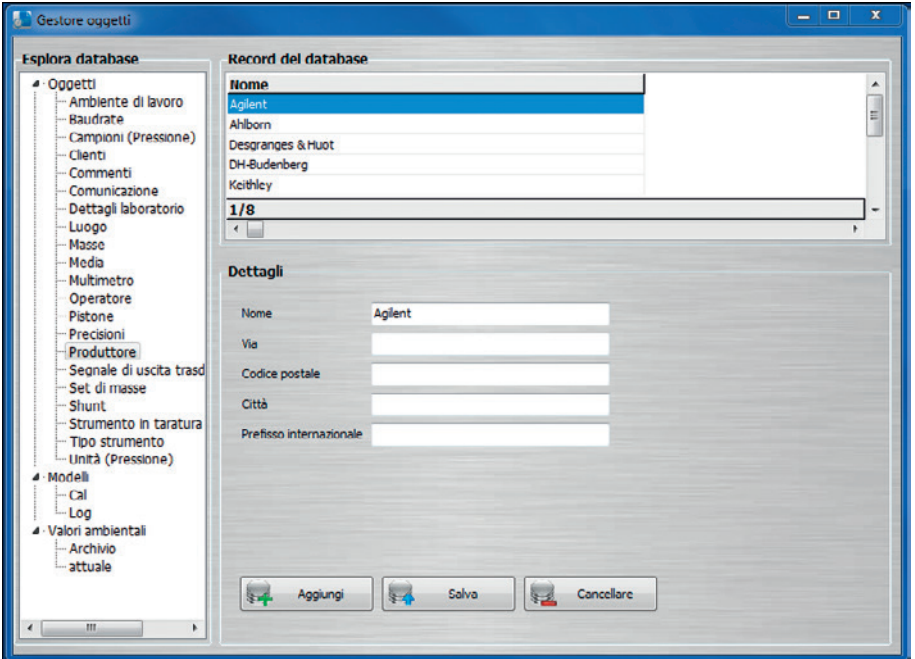

In questa scheda viene aggiunto o modificato il costruttore con il suo indirizzo. Le informazioni vengono semplicemente archiviate nel database e non vengono visualizzate nella schermata del documento.

#### **6.3.9 Dispositivi da tarare (pressione)**

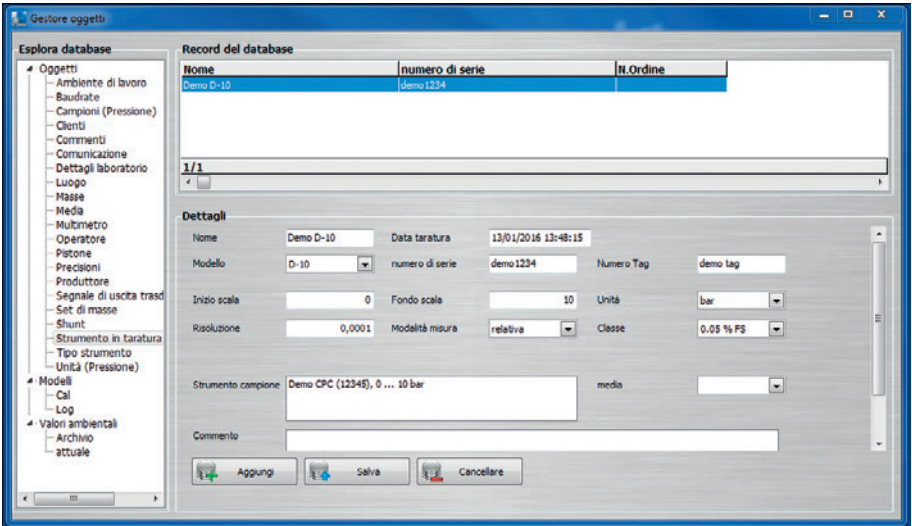

Gli strumenti da tarare vengono generati in modo automatico quando viene creato un certificato. Se uno strumento da tarare deve essere sottoposto a ricertificazione, questo viene individuato automaticamente dopo aver immesso il numero di serie e il certificato viene precompilato. Il contenuto corrisponde a quello dell'ultimo certificato.

#### **6.3.10 Pistone**

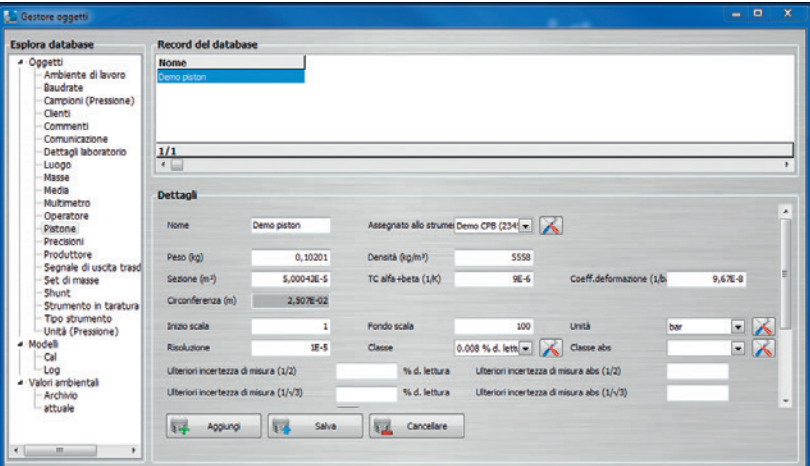

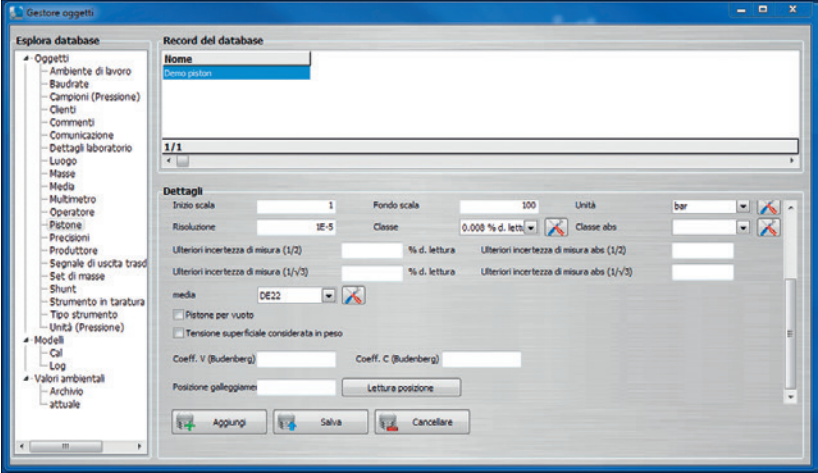

I pistoni possono essere assegnati a un campione il quale corrisponde al modello con il tipo di strumento **"Dead weight tester"**. Se viene assegnato il pistone della bilancia di pressione, esso può essere selezionato al momento della taratura, oppure viene preselezionato in modo automatico.

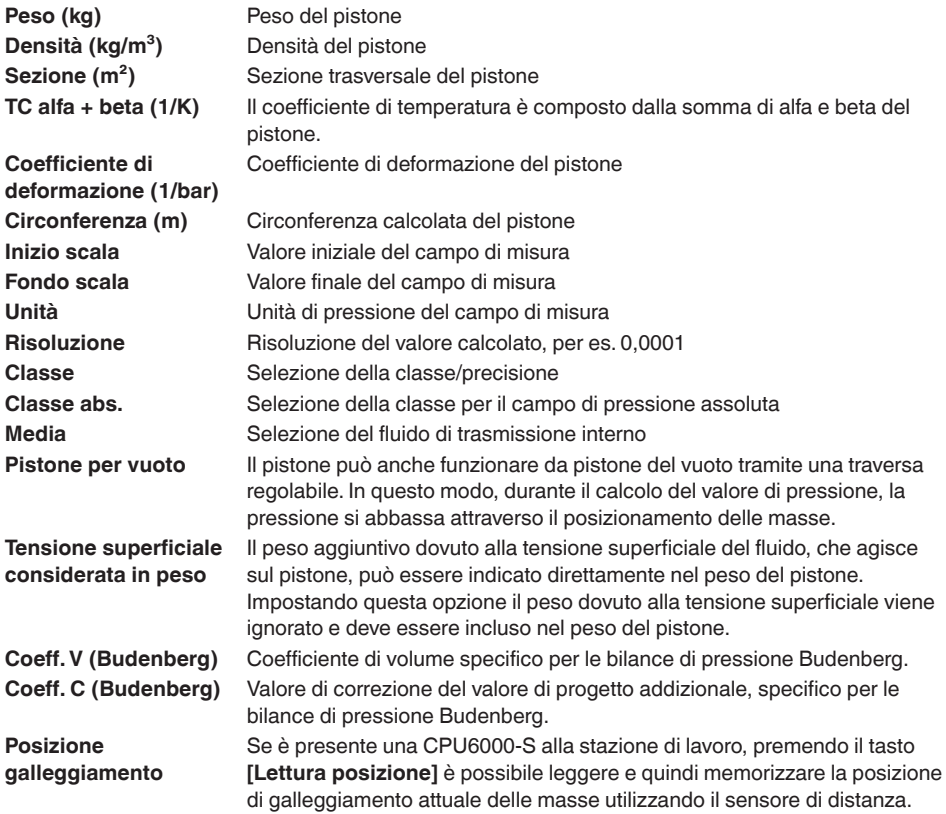

#### **6.3.11 Comunicazione**

**IT**

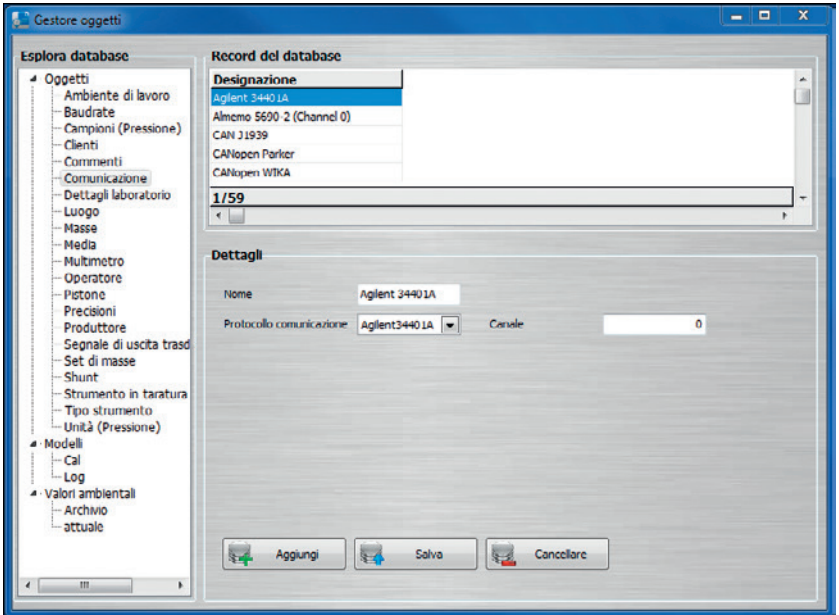

Per selezionare un tipo di comunicazione tra i modelli di strumento, prima è necessario crearla in **"Comunicazione"**. A tale scopo, è sufficiente immettere un nome per il tipo di comunicazione da selezionare e selezionare la classe di comunicazione predefinita. Per alcuni strumenti, è importante indicare anche il canale. Se il cursore del mouse viene tenuto sopra il canale per qualche istante, si apre un tooltip con i canali disponibili e il loro significato, in modo individuale per ogni strumento.

### **6.3.12 Clienti**

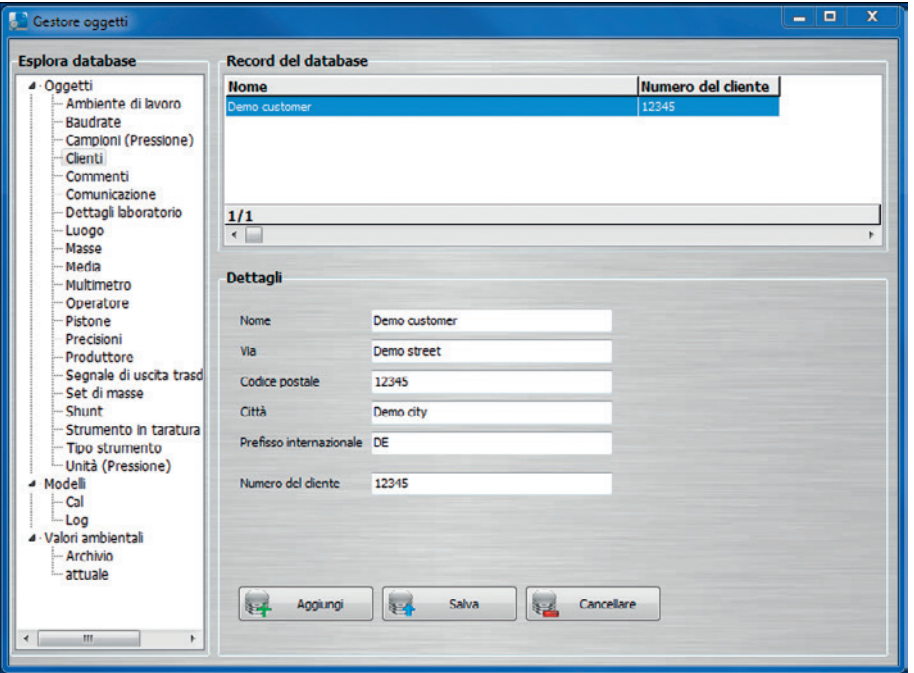

Nella sezione generale di un certificato è possibile specificare un cliente. Spesso viene indicato anche l'indirizzo completo.

#### **6.3.13 Dati del laboratorio**

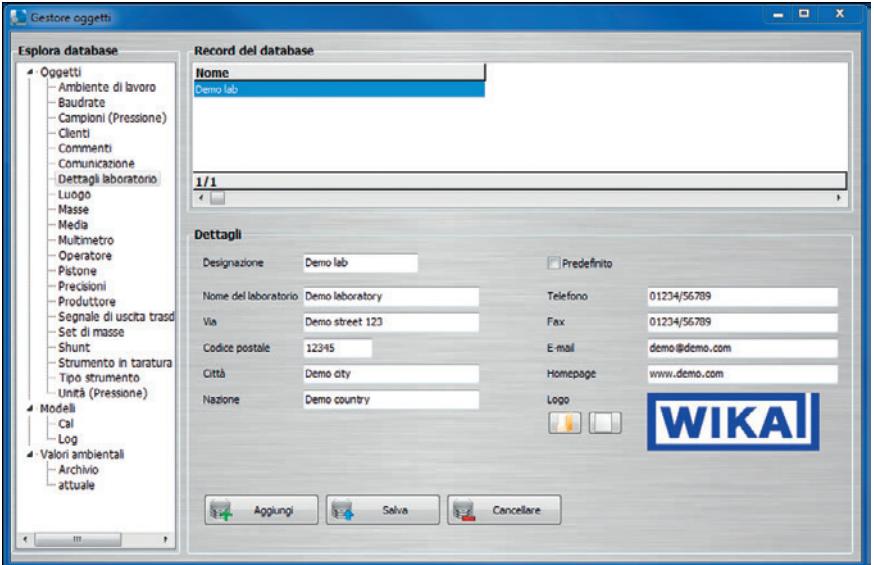

In un certificato di taratura, il logo dell'azienda è inserito in alto a destra, le informazioni di contatto dell'azienda a piè di pagina. Per quanto riguarda la selezione del laboratorio (per es. clic sul logo dell'azienda), è possibile selezionare il laboratorio desiderato tramite quelli già esistenti.

Se viene creato un nuovo certificato, inizialmente viene selezionato nella schermata del documento del certificato di taratura il laboratorio definito come standard.

### **6.3.14 Masse**

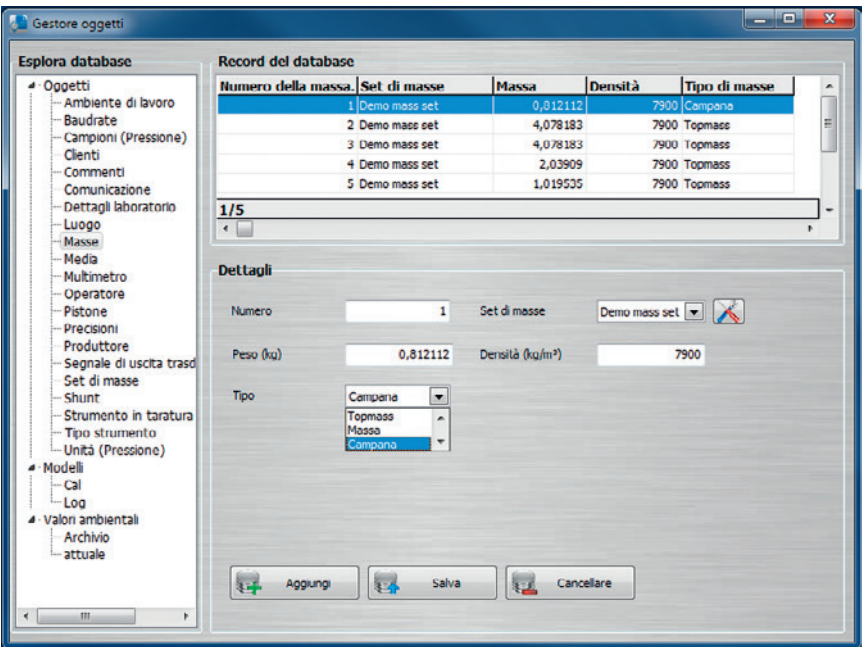

Le masse vengono solitamente suddivise in **"Campana"** (portamasse), **"Massa"** e **"Topmass"**. Queste masse vengono assegnate a un set di masse, il quale viene assegnato a sua volta a uno o più pistoni.

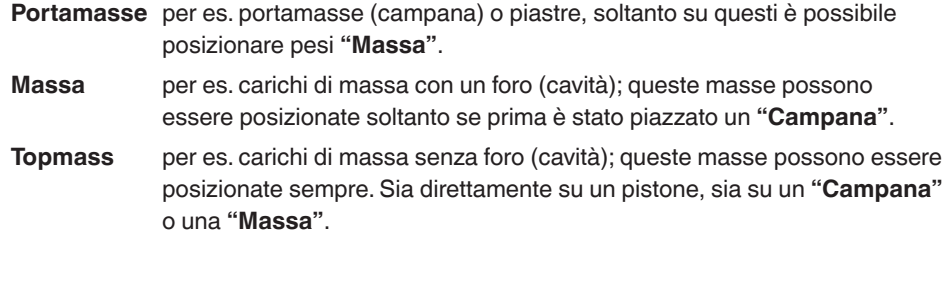

### **6.3.15 Set di masse**

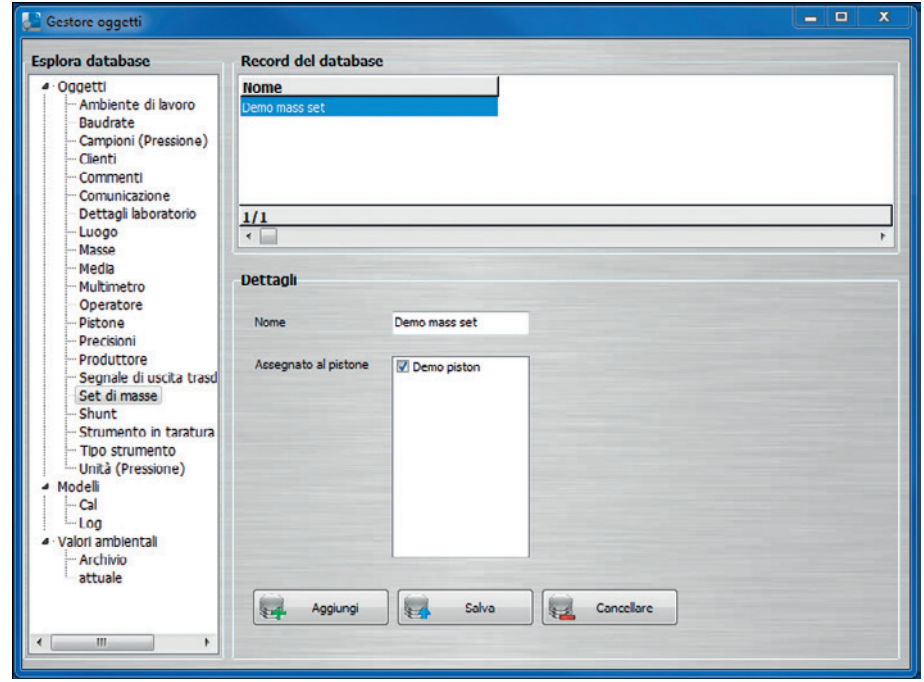

Un set di masse è composto da diverse masse. Il set di masse può essere assegnato a diversi pistoni. A un pistone può essere assegnato solo un set di masse.

#### **6.3.16 Media**

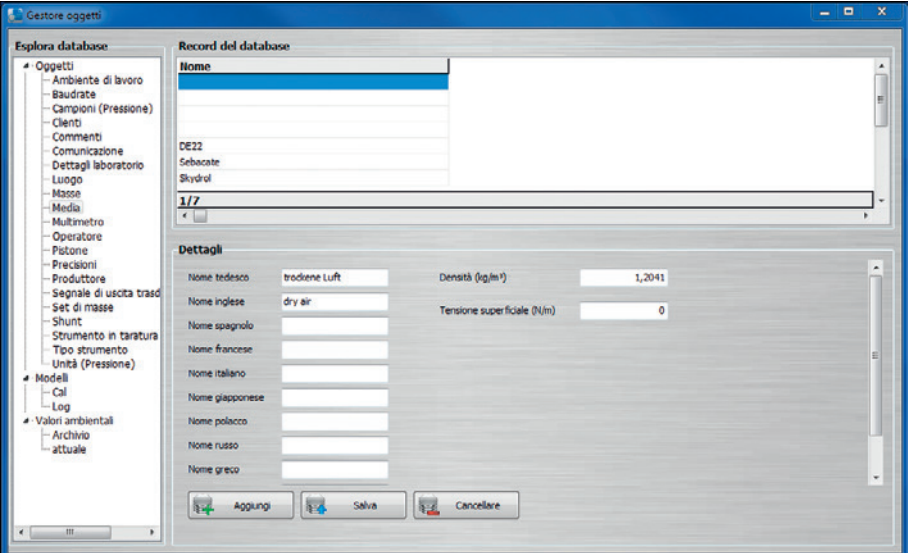

Nel campo **"Media"** viene indicato il fluido nella bilancia di pressione. Esso può essere creato in precedenza o selezionato da una lista.

La lista di selezione e le informazioni aggiuntive necessarie sono gestite nell'oggetto del fluido.

I nomi del fluido possono essere indicati in inglese, tedesco, spagnolo, francese, italiano, giapponese, polacco e russo.

#### **6.3.17 Multimetro**

**IT**

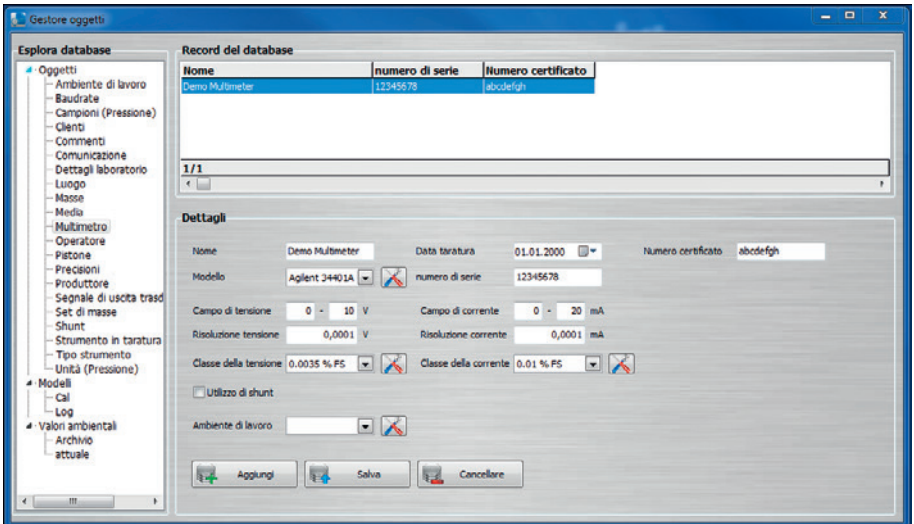

Per il multimetro da testare, è possibile impostare diverse accuratezze e risoluzioni per i campi di tensione e di corrente.

Nel database il modulo elettrico di un CPH6000 viene a sua volta definito come multimetro.

Se un multimetro non viene assegnato ad alcuna stazione di lavoro, questo può essere utilizzato in qualsiasi stazione. Si consiglia quindi di non assegnarlo, se si desidera utilizzarlo in diverse stazioni di lavoro.

Se la casella **"Utilizzo di shunt"** è spuntata, al posto della misurazione corrente viene effettuata una misura di tensione con una derivazione.

### **6.3.18 Campioni (pressione)**

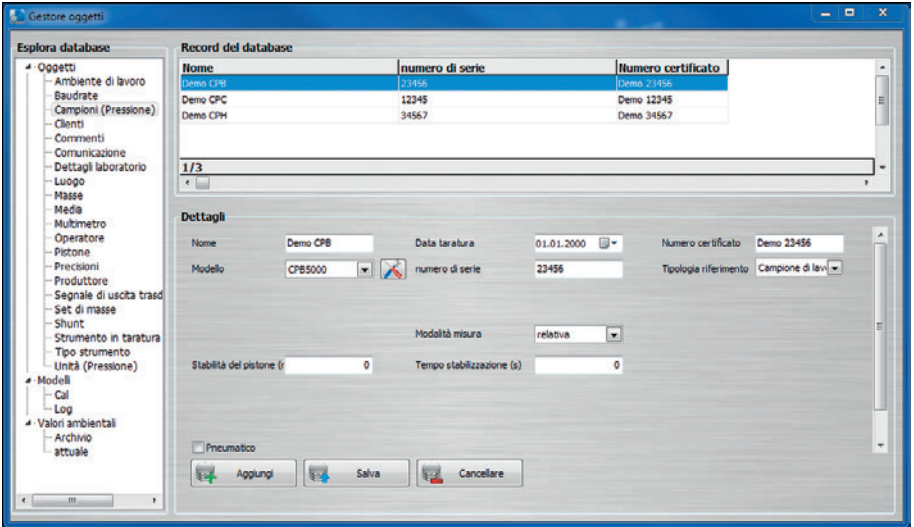

Sotto **"Campioni (Pressione)"** vengono elencati tutti i campioni che vengono utilizzati nel software. A seconda del modello dello strumento, è possibile scegliere tra diverse voci. Se un campione non viene assegnato ad alcuna stazione di lavoro, questo può essere utilizzato in qualsiasi stazione. Si consiglia quindi di non assegnarlo, se si desidera utilizzarlo in diverse stazioni di lavoro. Ogni campione ha le sue proprie impostazioni che dipendono dal modello di strumento selezionato.

**"Stabilità del pistone (%FS)"** è il campo di pressione di riferimento in cui, spostando il valore nominale (per es. con controllori di pressione), il valore di pressione di riferimento deve essere stabile per lo **"Tempo stabilizzazione (s)"** fino a quando viene letto il valore duc e può essere avviato il prossimo valore di pressione.

**"Tempo stabilizzazione (s)"** è il tempo in cui un riferimento mantiene il valore di pressione fino a quando viene letto il valore duc e viene avviato il prossimo valore di pressione.

**"Stabilità pistone (mm)"** è il campo in cui la posizione di galleggiamento deve essere stabile per lo **"Tempo stabilizzazione (s)"** fino a quando viene letto il valore duc e può essere avviato il prossimo valore di pressione.

#### **6.3.19 Luogo**

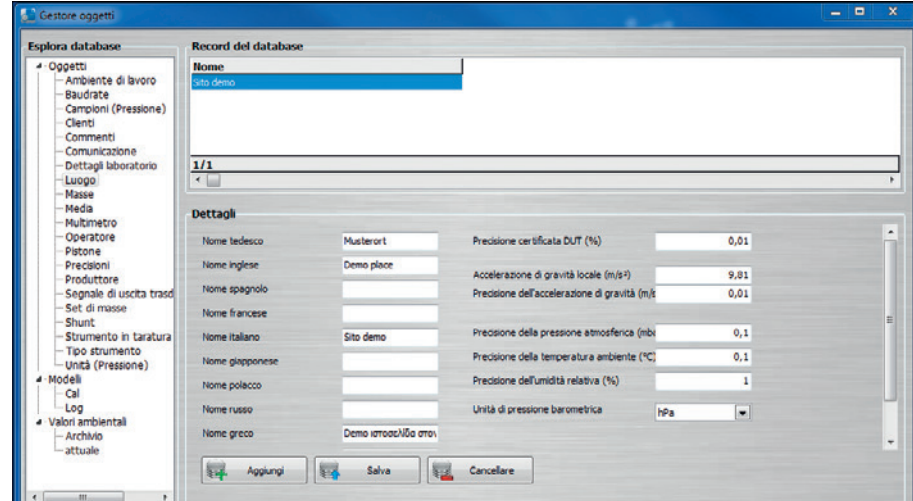

Una volta che è stato definito un luogo, è possibile assegnare posti di lavoro a questa posizione. Tutte le stazioni di lavoro assegnate a un luogo beneficiano delle condizioni ambientali e delle variabili per la precisione. Inoltre, l'accelerazione locale dovuta alla gravità viene registrata insieme alla precisione.

Se un laboratorio ha diverse sedi, queste devono essere indicate come è possibile aggiungere, per le singole stazioni di lavoro, condizioni ambientali o accelerazioni gravitazionali diverse.

Le informazioni sull'ubicazione possono essere fornite in inglese, tedesco, spagnolo, francese, italiano, giapponese, polacco e russo.

#### **6.3.20 Operatori**

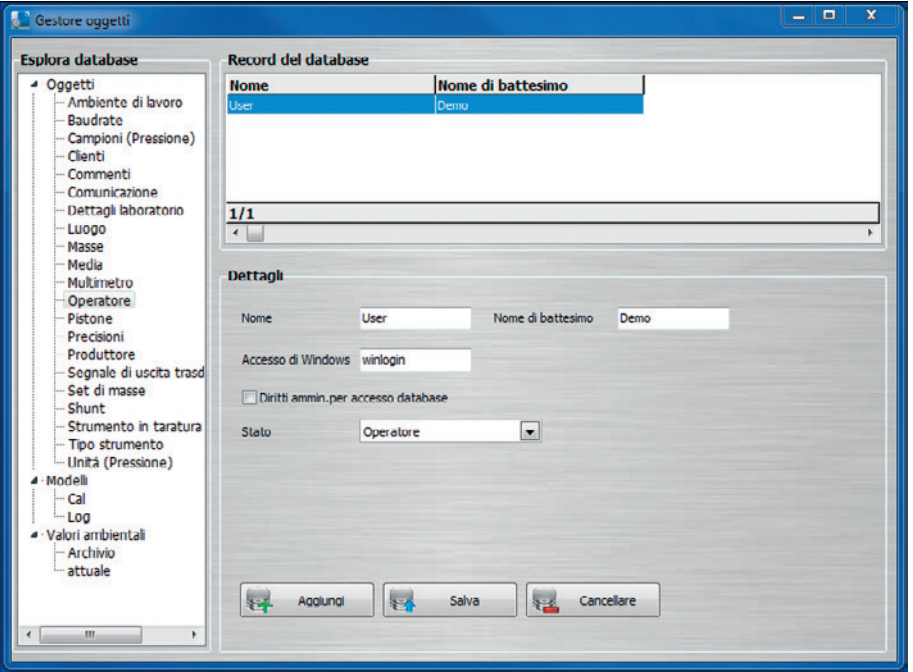

Nel database lo staff del laboratorio deve essere creato come esaminatori. Il software riconosce il rispettivo esaminatore dai dati di accesso al computer e questo viene visualizzato nella schermata del documento. Se l'utente ha il proprio account di accesso a Windows (account dell'utente), non è necessario selezionare l'esaminatore. Se è attivato **"Diritti ammin. per accesso database"**, soltanto gli utenti in possesso delle relative autorizzazioni possono accedere al gestore degli oggetti, e di conseguenza tutti gli altri utenti vengono bloccati. Se **"Diritti ammin. per accesso database"** non è attivato per alcun utente, tutti gli utenti possono accedere al gestore degli oggetti.

Lo status fornisce informazioni su dove è possibile selezionare gli utenti nella schermata del documento. Ad esempio, **"Responsabile"** e **"Assistente responsabile"** sono selezionabili soltanto da punti precisi nella schermata del documento. **"Operatore"**, **"Assistente responsabile"** e **"Responsabile"** possono essere sempre selezionati come utenti.

#### **6.3.21 Shunt (Resistenza di misura)**

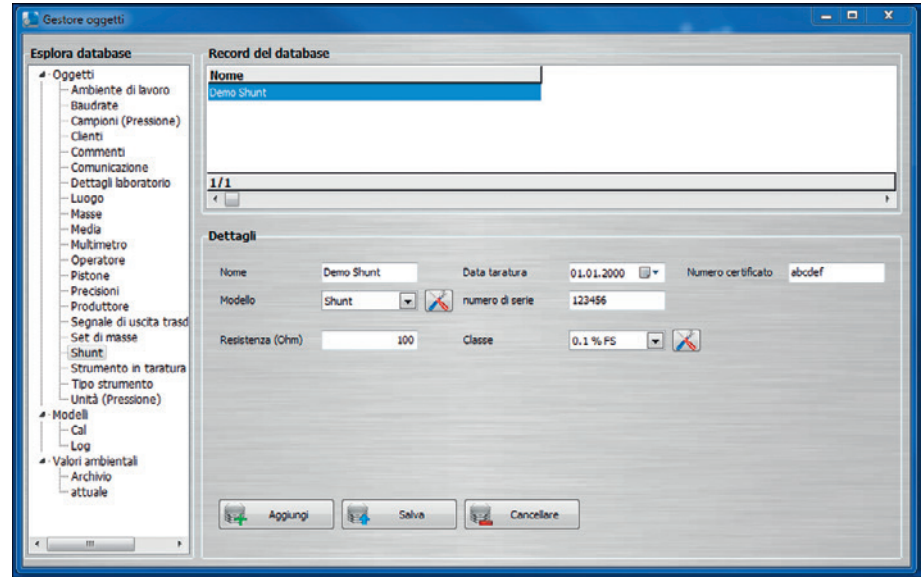

Gli shunt (resistenze di misura) non sono assegnati ad alcun strumento o stazione di lavoro e sono quindi disponibili per ogni stazione di lavoro. Sono disponibili nella schermata del documento soltanto se è stato selezionato un multimetro (vedere capitolo 6.3.17 "Multimetro") e se è stata attivata la proprietà **"Utilizzo di shunt"**.

Gli shunt continuano ad avere un'influenza aggiuntiva sull'incertezza di misura, così come i multimetri e i campioni utilizzati.

#### **6.4 Modelli 6.4.1 Cal**

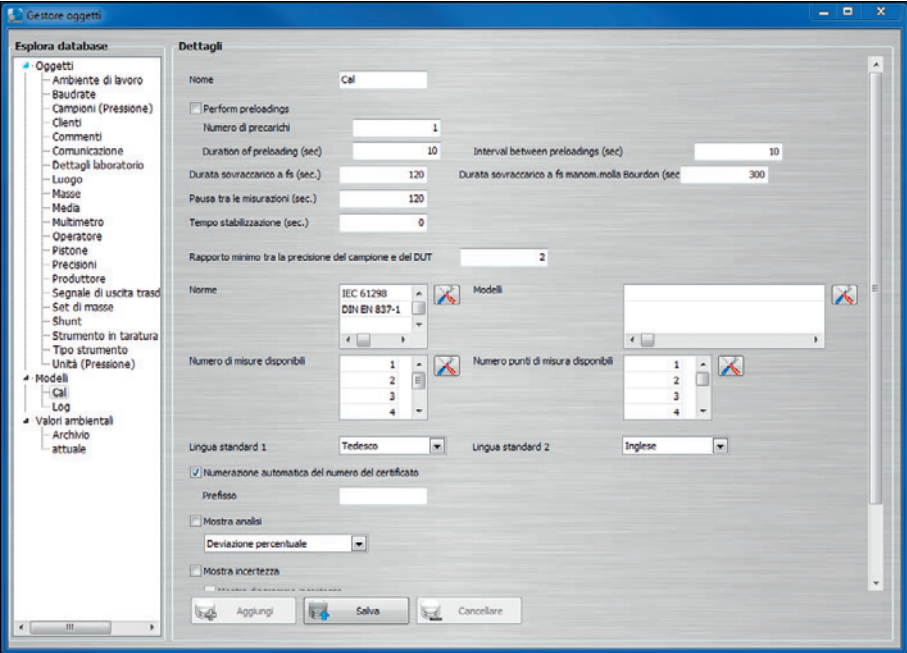

Sotto **"Modelli-Cal"** è possibile impostare le proprietà del template di taratura. Queste includono i tempi durante la taratura, il numero delle serie di misura, il numero dei punti di misura, i campioni utilizzati o l'indicazione dell'incertezza di misura.

I diversi campioni possono essere definiti per tipi di strumento specifici. I carichi di fondo scala per manometri a molla o altri strumenti possono essere adattati nel giro di secondi.

Per il template del certificato di taratura è possibile disattivare **"Numerazione automatica del numero di certificato"** (impostazione di default: l'incremento automatico è disattivato). Dopo aver disattivato questa impostazione, il numero del certificato di taratura non viene più incrementato in modo automatico e può essere impostato in una finestra di dialogo.

#### **6.4.2 Elenco dati**

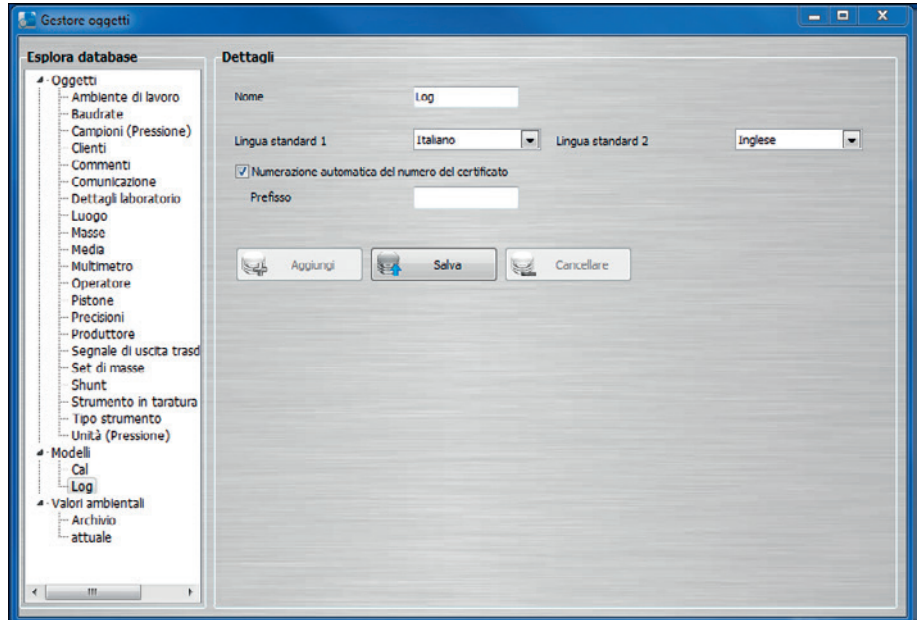

Per il template del protocollo di acquisizione è possibile disattivare **"Numerazione automatica del numero di certificato"** (impostazione di default: l'incremento automatico è disattivato). Dopo aver disattivato questa impostazione, il numero del protocollo di acquisizione non viene più incrementato in modo automatico e può essere impostato in una finestra di dialogo.

#### **6.5 Valori ambientali**

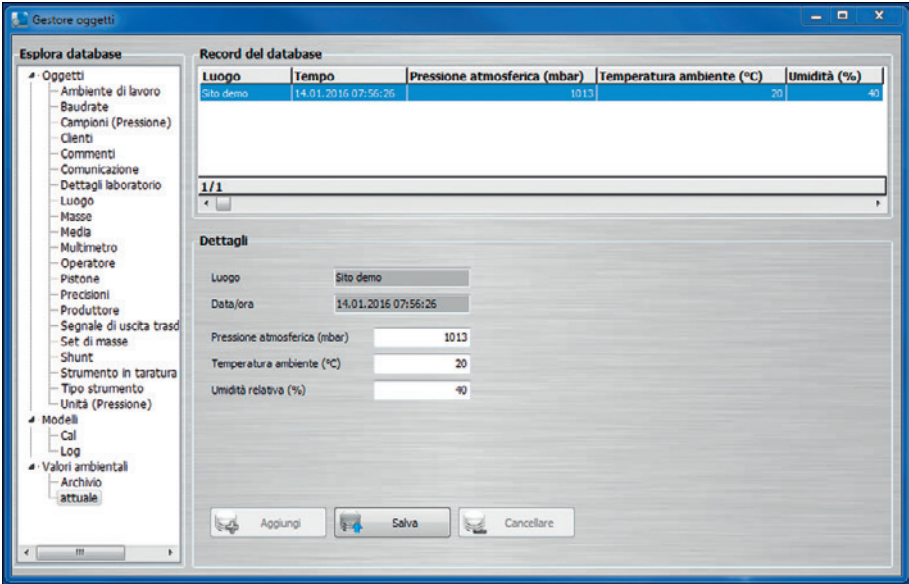

Sotto **"Valori ambientali"** vengono salvati i valori ambientali che dipendono dal luogo. Questi vengono immessi manualmente dall'utente tramite la stazione di lavoro designata oppure vengono letti automaticamente da una stazione di lavoro tramite una CPU6000-W.

I valori ambientali includono informazioni riguardanti il luogo di taratura, la pressione atmosferica prevalente, la temperatura ambiente e l'umidità relativa in %.

# **7. Impostazione degli strumenti di calibrazione**

### **7.1 Impostazione dei modelli CPH6x00**

- 1. Collegare la CPH6x00 al PC/laptop utilizzando il cavo USB fornito.
- 2. Scaricare il driver direttamente dal sito locale e installarlo.

#### **CPH6000**

**IT**

http://de-de.wika.de/cph6000\_de\_de.WIKA → Software → Calibrazione / Driver di interfaccia

#### **CPH6200**

#### http://de-de.wika.de/cph6200\_de\_de.WIKA

Devono essere utilizzati driver differenti, a seconda dell'adattatore per cavo USB.

- → Software → Driver di interfaccia (se la scheda adattatrice USB-RS-232 è integrata nel cavo)
- → Software → Driver di Windows per USB6200-V2 (se la scheda adattatrice USB-RS-232 è integrata nel connettore USB)

#### **CPH6300**

#### http://de-de.wika.de/cph6300\_de\_de.WIKA → Software → Calibrazione / Driver di interfaccia

#### **CPH6400**

http://de-de.wika.de/cph6400\_de\_de.WIKA

→ Software → Calibrazione / Driver di interfaccia

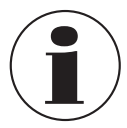

Il driver è stato installato correttamente se nella Gestione Dispositivi di Windows, spegnendo e accendendo la CPH, sotto **"Collegamenti"** viene visualizzata una porta COM**.**

- 3. Configurare la CPH6x00 individualmente di modo che l'uscita sia configurata per USB o RS-232.
- 4. Se la CPH6x00 ha una funzione multimetro, per leggere la corrente o la tensione, la CPH6x00 deve essere definita quale multimetro in **"Gestore oggetti"** sotto **"Multimetro"**.
- 5. In WIKA-CAL, in **"Gestore oggetti"** sotto **"Ambiente di lavoro"**, selezionare la nuova porta COM sotto la **"Porta COM"** della CPH6x00 definita (anche multimetro, se disponibile) e salvare i dati. Lo standard deve prima essere generato e assegnato all'ambiente di lavoro (vedere il capitolo 6.3.18 "Campioni (pressione)").

- 6. Impostare il baud rate 9600 e verificare la comunicazione premendo il tasto **[Test].** La comunicazione funziona correttamente se è mostrato il valore di pressione visualizzato sullo strumento.
- 7. Mediante il tasto **[Config]** è possibile richiamare una finestra di dialogo per la configurazione dello strumento. Per ciascuna CPH6x00 vi è una finestra di dialogo individuale che consente varie impostazioni dello strumento.

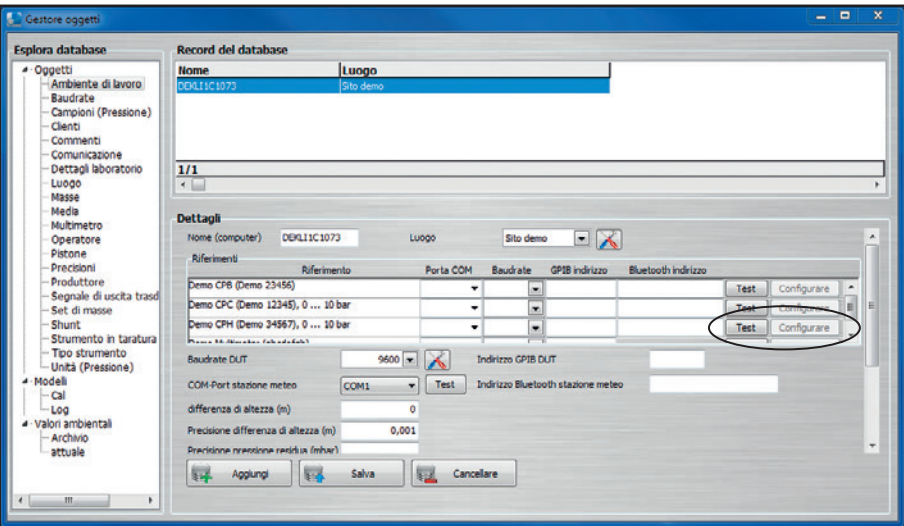

### **7.2 Impostazione dei modelli CPCx000**

- 1. Collegare la CPCx000 al PC/laptop utilizzando il cavo USB fornito.
- 2. Scaricare il driver direttamente dal sito locale e installarlo.

### **CPC3000, CPC4000, CPC6000, CPC6050, CPC8000, CPC8000-H**

http://en-co.wika.de/upload/SO\_USB\_Driver\_en\_um\_34833.zip

→ Software → Calibrazione / Driver di interfaccia

### **CPC2000**

#### http://www.ftdichip.com/Drivers/VCP.htm

→ Driver VCP per Windows, 32 bit o 64 bit

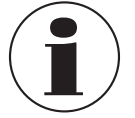

Il driver è stato installato correttamente se nella Gestione Dispositivi di Windows, spegnendo e accendendo la CPH, sotto **"Collegamenti"** viene visualizzata una porta COM.

- 3. Configurare la CPCx000 individualmente di modo che sia configurato il set di istruzioni impostato da Mensor. Se si sta lavorando con una CPC8000-1 (prima generazione) deve essere selezionato il set di istruzioni SCPI.
- 4. Impostare lo standard CPCx000 in **"Gestore oggetti"** sotto **"Standard (pressione)"**.
- 5. In WIKA-CAL, in **"Gestore oggetti"** sotto **"Ambiente di lavoro"**, sotto **"Porta COM"** selezionare la nuova porta COM della CPCx000 definita e salvare i dati. Lo standard deve prima essere generato e assegnato all'ambiente di lavoro (vedere il capitolo 6.3.18 "Campioni (pressione)").
- 6. Abbinare il baud rate a seconda dell'impostazione dello strumento (ad es. 9600 o 57600) e verificare la comunicazione premendo il tasto **[Test].** La comunicazione funziona correttamente se è mostrato il valore di pressione visualizzato sullo strumento.

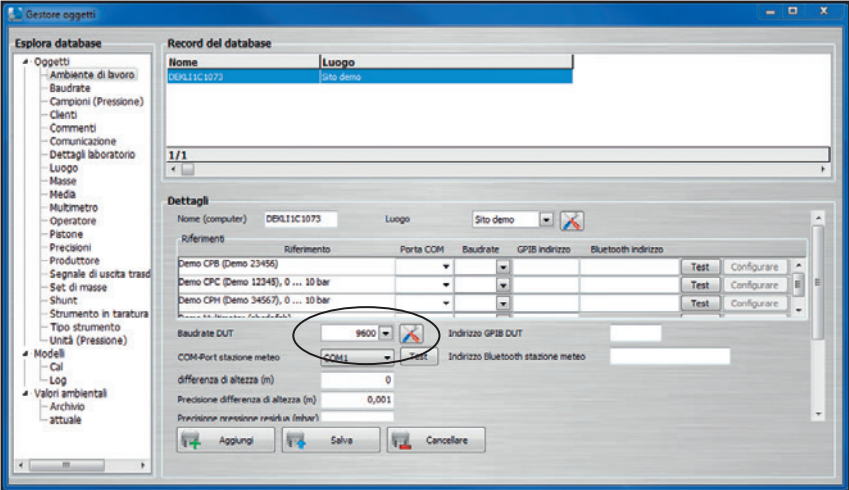

#### **7.3 Impostazione dei modelli CPBx000**

1. Per ciascun modello di bilancia di pressione idraulica CPBx000, vi è un file XML associato contenente tutti i dati come coefficienti e pesi. E' possibile scaricare il file XML mediante un apposito link per il download.

#### **Esempio:**

http://apps.wika.com/apps/CPB-CAL/51080CPB5000.xml

Il nome del file XML corrisponde sempre alla bilancia di pressione idraulica specifica. La struttura è essenzialmente la seguente. "Numero di serie" + "Modello" + ".xml"

"51080" + "CP5000" + ".xm" = 51080CPB5000.xml

2. Dopo il download, il file può essere importato in WIKA-CAL mediante → "File" → "Importa…".

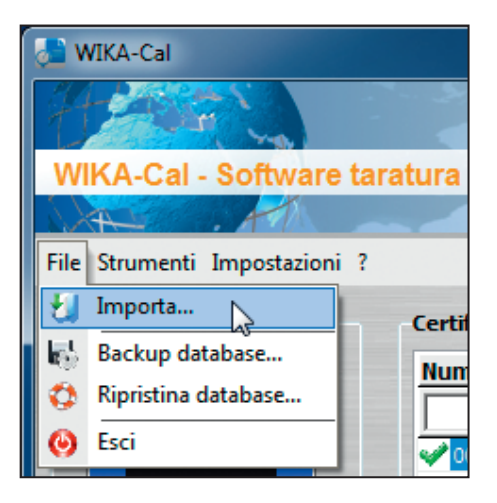

3. In WIKA-CAL, in **"Gestore oggetti"** sotto **"Standard (pressione)"**, **"Pistoni"**, **"Set di massa"** e **"Masse"**, è possibile verificare i relativi record di dati importati. Nel caso un file sia corrotto o incompleto, si raccomanda di contattare il responsabile in WIKA.

### **7.4 Impostazione del modello CPU6000-W**

- 1. Collegare il CPU6000-W al PC utilizzando il cavo USB fornito.
- 2. Scaricare il driver direttamente dal sito locale e installarlo.
- http://www.wika.it/cpu6000\_w\_cpu6000\_s\_cpu6000\_m\_it\_it.WIKA
	- → Software → Calibrazione / Driver di interfaccia

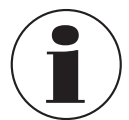

**IT**

Il driver è stato installato correttamente se nella Gestione Dispositivi di Windows, spegnendo e accendendo il PC, viene visualizzata una porta COM sotto **"Collegamenti"**.

3. In WIKA-CAL, in **"Gestore oggetti"** sotto **"Ambiente di lavoro"**, selezionare la nuova porta COM sotto **"COM Port stazione meteo"** e salvare i dati.

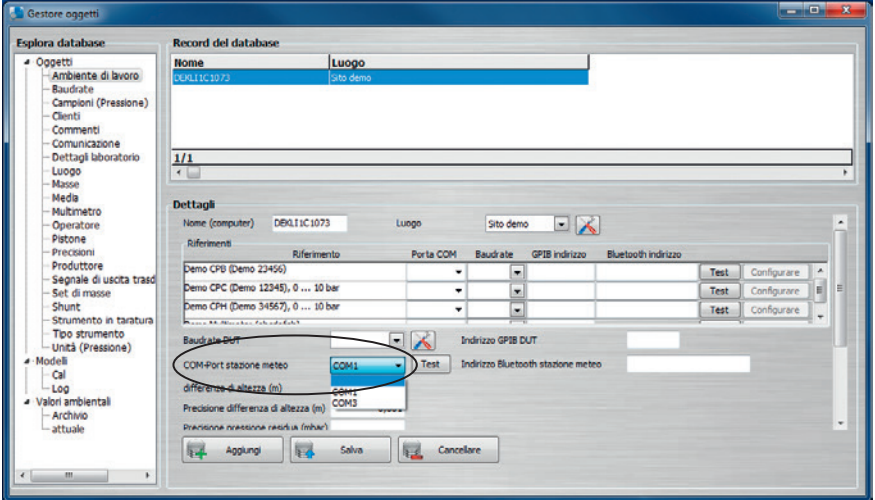

Il software richiede un nuovo valore dal CPU 6000-W ogni 10 secondi e ogni 30 secondi salva il valore attuale sotto **"Valori ambientali"** in **"Gestore oggetti"**. Le condizioni ambientali vengono aggiornate anche nella schermata del documento e a destra in basso nella barra di stato.

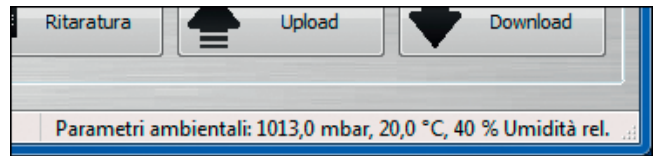

### **7.5 Impostazione del modello CPU6000-S**

- 1. Collegare il CPU6000-S al PC utilizzando il cavo USB fornito.
- 2. Scaricare il driver direttamente dal sito locale e installarlo. http://www.wika.it/cpu6000\_w\_cpu6000\_s\_cpu6000\_m\_it\_it.WIKA
	- → Software → Calibrazione / Driver di interfaccia

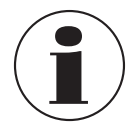

Il driver è stato installato correttamente se nella Gestione Dispositivi di Windows, spegnendo e accendendo il PC, viene visualizzata una porta COM sotto **"Collegamenti"**.

- 3. In WIKA-CAL, in **"Gestore oggetti"** sotto **"Ambiente di lavoro"**, selezionare la nuova porta COM sotto **"Porta COM"** della bilancia di pressione definita e salvare i dati. Prima è necessario creare la bilancia di pressione e assegnarla alla stazione di lavoro (vedere capitolo 6.3.18 "Campioni (pressione)".
- 4. Impostare il baud rate 9600 e verificare la comunicazione premendo il tasto **[Test]**. La comunicazione funziona correttamente se viene visualizzato un valore realistico.

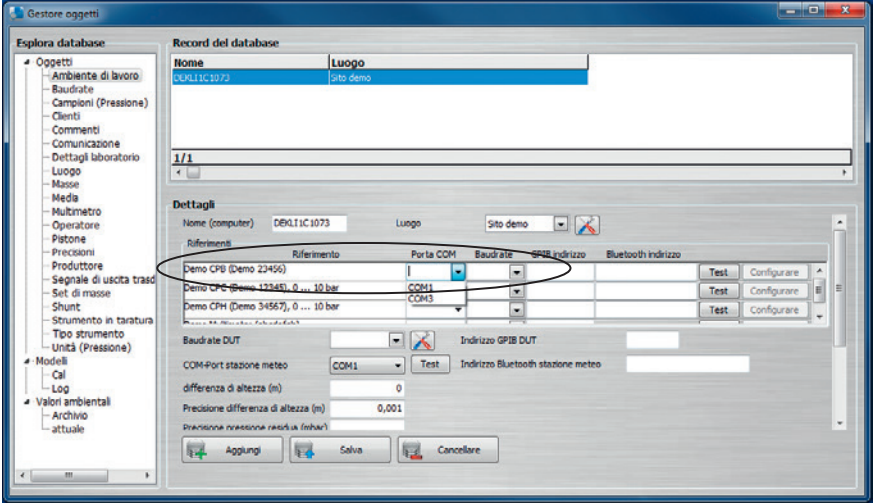

5. In **"Gestore oggetti"** sotto **"Pistone"** deve essere specificata la **"Posizione galleggiamento"** per il rispettivo pistone della bilancia di pressione. Questo valore può essere immesso manualmente in [mm] o letto attraverso il tasto **[Leggi posizione]**. Per applicare le impostazioni, è necessario poi salvare i dati premendo **[Salva]**.

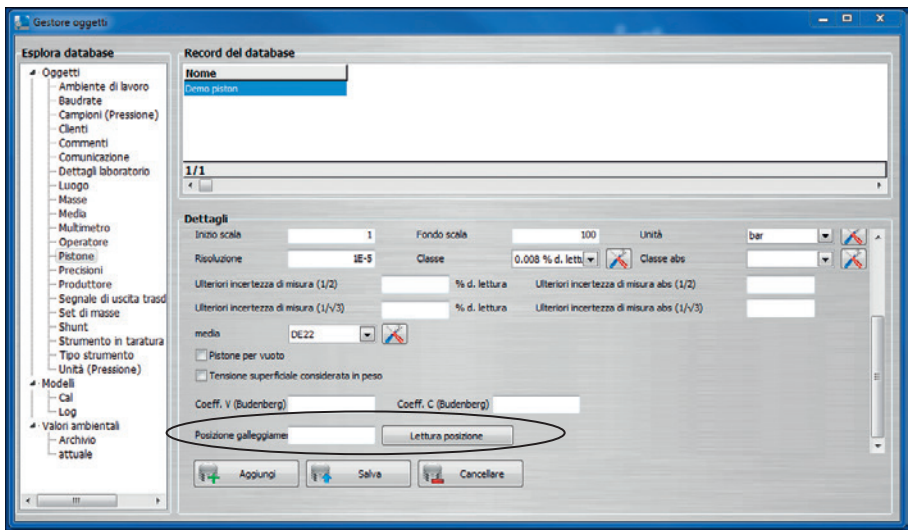

6. In seguito a un collegamento riuscito, nello strumento per il calcolo delle masse possono essere lette la temperatura del pistone e la posizione di galleggiamento. Il calcolo delle masse si adatta automaticamente alla nuova temperatura del pistone.

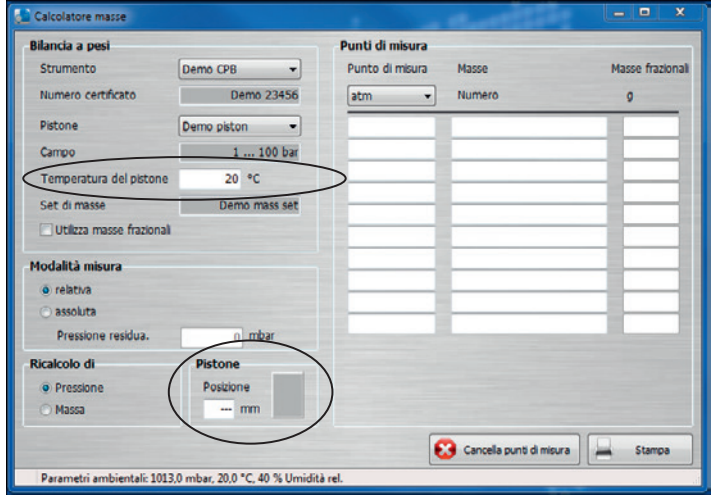
### **7. Impostazione degli strumenti di calibrazione**

### **7.6 Impostazione del modello CPU6000-M**

- 1. Collegare il CPU6000-M al PC utilizzando il cavo USB fornito.
- 2. Scaricare il driver direttamente dal sito locale e installarlo. http://www.wika.it/cpu6000\_w\_cpu6000\_s\_cpu6000\_m\_it\_it.WIKA
	- → Software → Calibrazione / Driver di interfaccia

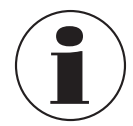

Il driver è stato installato correttamente se nella Gestione Dispositivi di Windows, spegnendo e accendendo il PC, viene visualizzata una porta COM sotto **"Collegamenti"**.

- 3. In WIKA-CAL, in **"Gestore oggetti"** sotto **"Ambiente di lavoro"**, selezionare la nuova porta COM sotto il **"Porta COM"** del CPU6000-M (multimetro) definito e salvare i dati. Prima è necessario creare il multimetro e assegnarlo alla stazione di lavoro (vedere capitolo 6.3.17 "Multimetro").
- 4. Impostare il baud rate 9600 e verificare la comunicazione premendo il tasto **[Test]**. La comunicazione funziona correttamente se viene visualizzato un valore realistico.

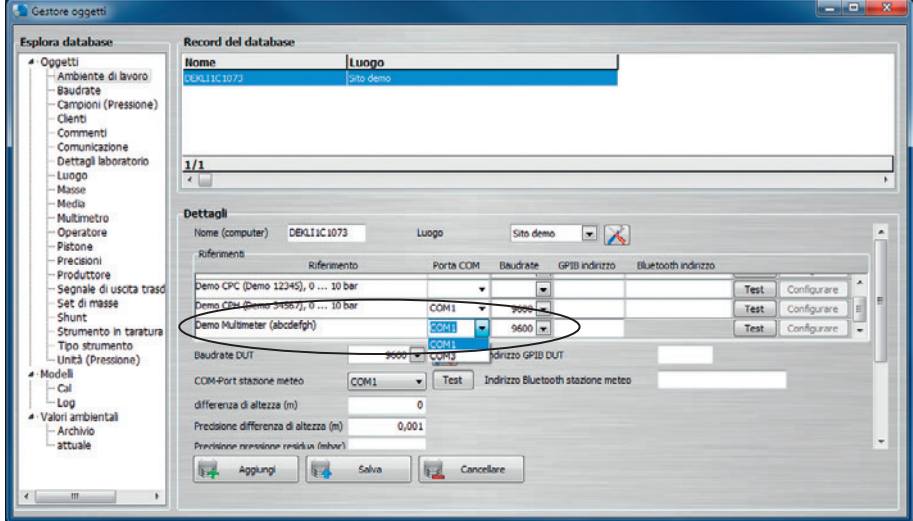

### **8. Uso di un modello di certificato di Microsoft® Excel®**

#### **8.1 Informazioni generali**

**IT**

Tutti i dati di un certificato di calibrazione possono essere esportati in Microsoft® Excel® mediante un modello di certificato. Pertanto è possibile, ad esempio, impostare un proprio layout di certificato individuale e mediante il modello WIKA-CAL esporterà automaticamente in Microsoft® Excel® tutti i valori misurati e il testo. Nel profilo, possono essere eseguiti anche calcoli personalizzati. Ciò aiuta, ad esempio, con una valutazione personalizzata dell'incertezza di misura.

#### **8.2 Creazione di un modello di certificato di Microsoft Excel**

- 1. Creazione di un nuovo file Excel® con il tipo di file \*.xlsx
- 2. Aprire il file e rinominare le singole celle con i possibili nomi qui elencati.
- 3. Clic con il tasto destro su una cella → Definisci nomi… consente di riscrivere il nome di una cella.

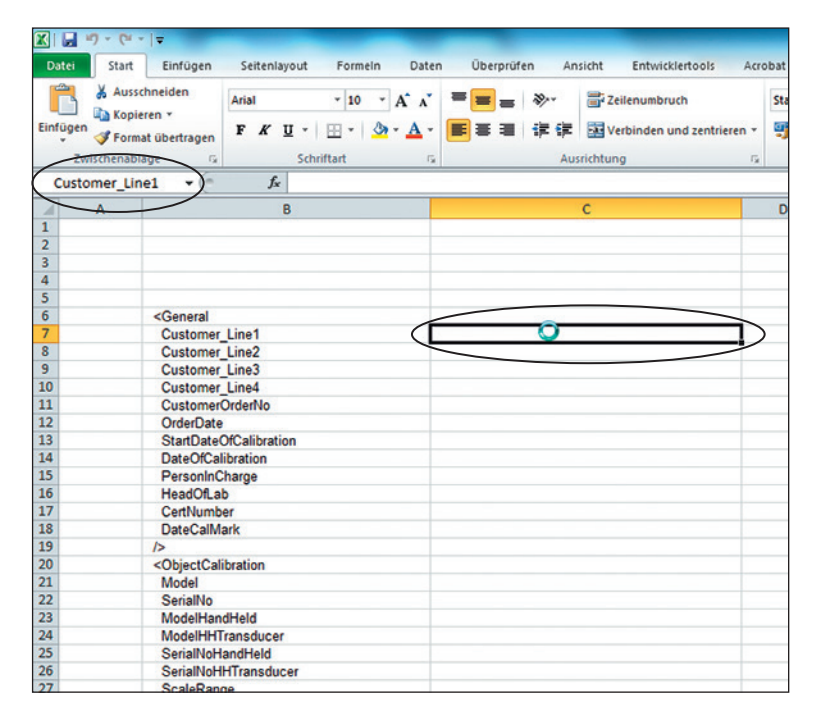

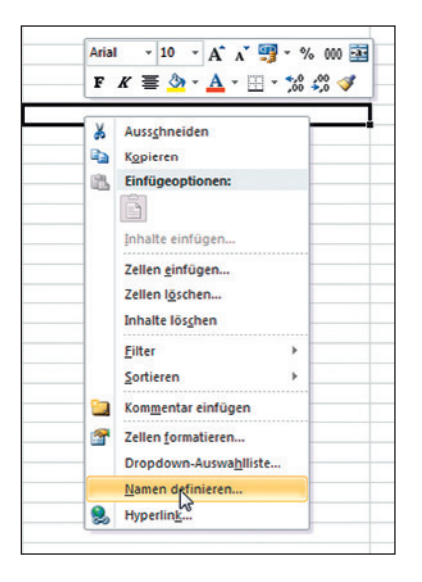

Sono consentiti i seguenti nomi e possono essere estesi per tutti gli aggiornamenti del software.

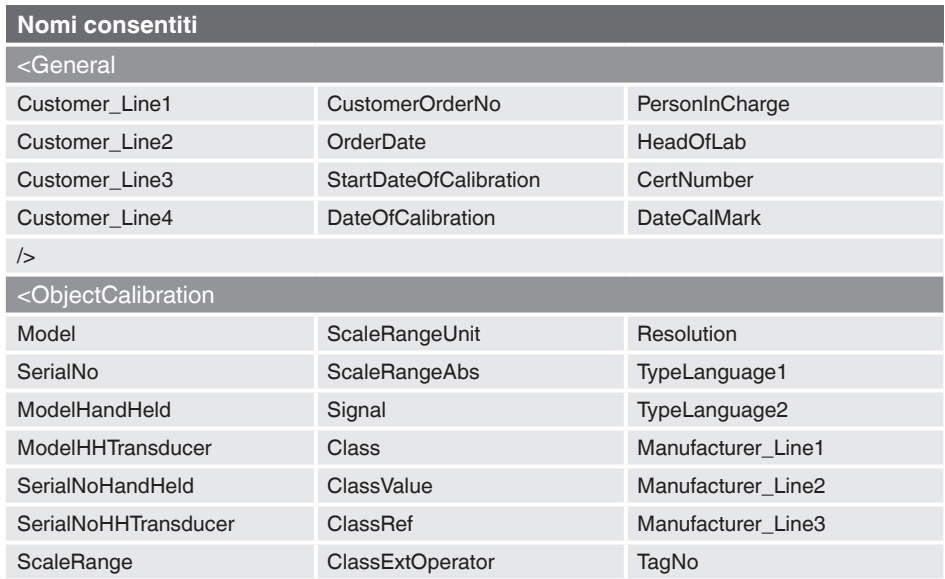

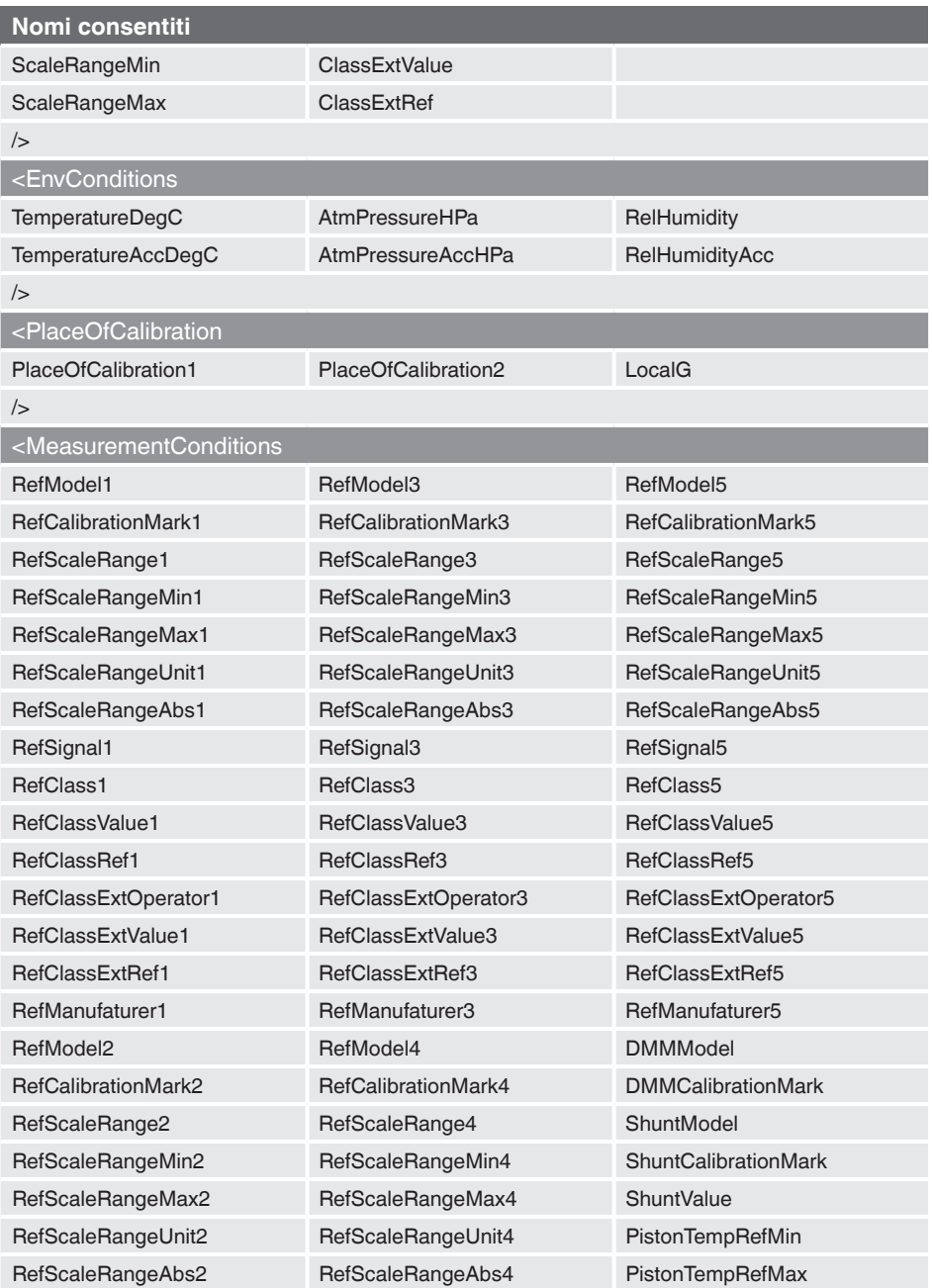

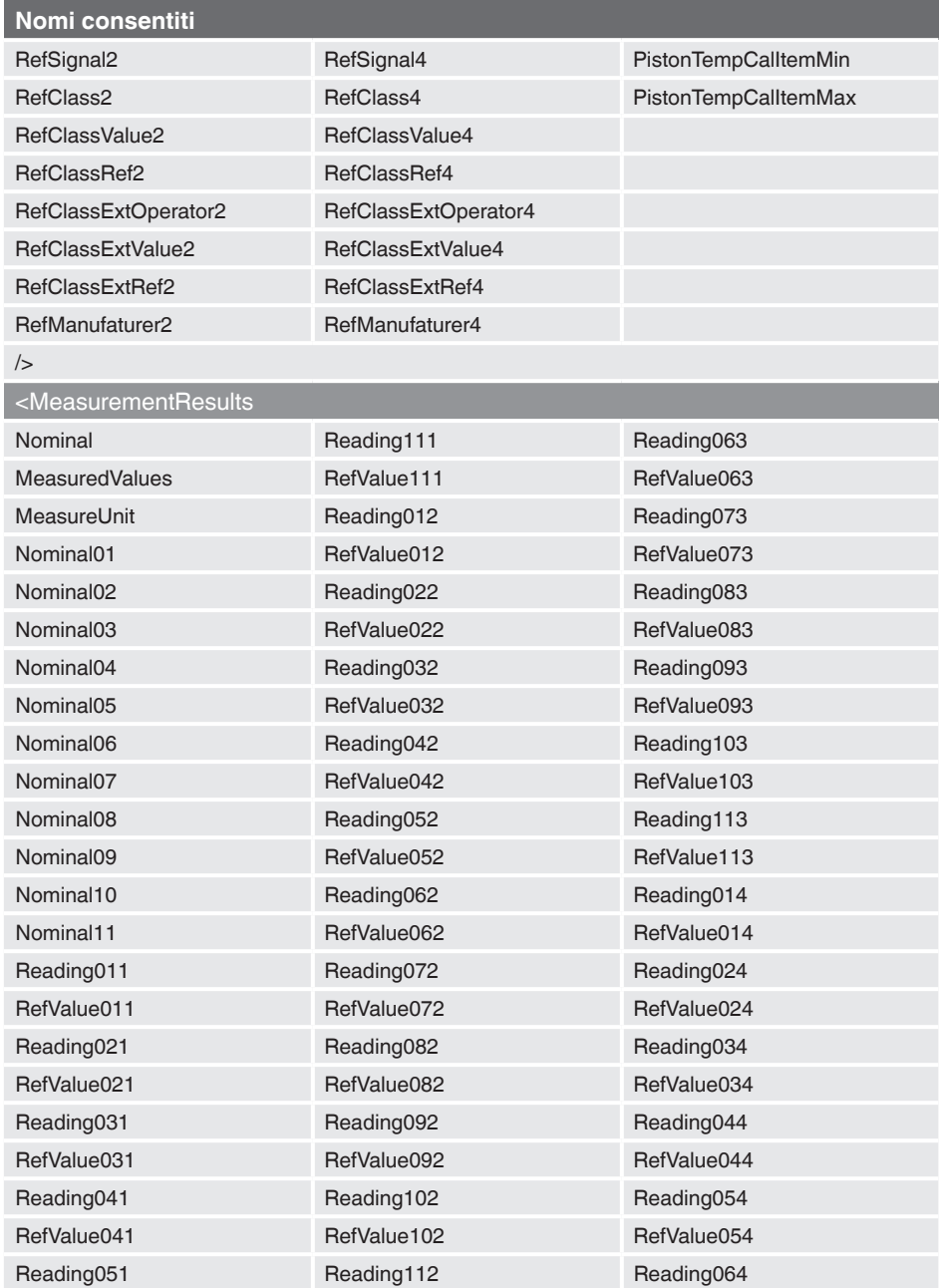

**IT**

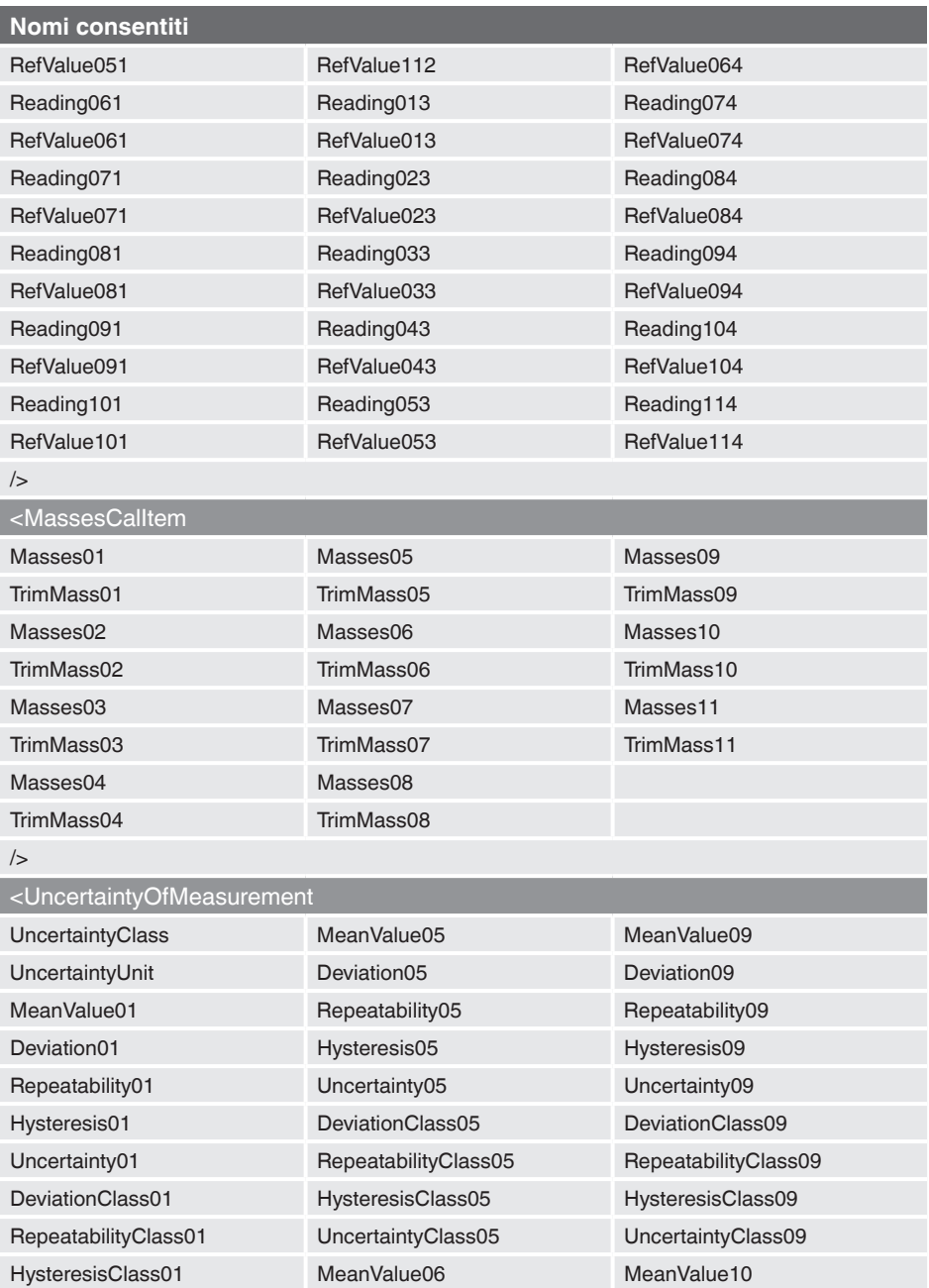

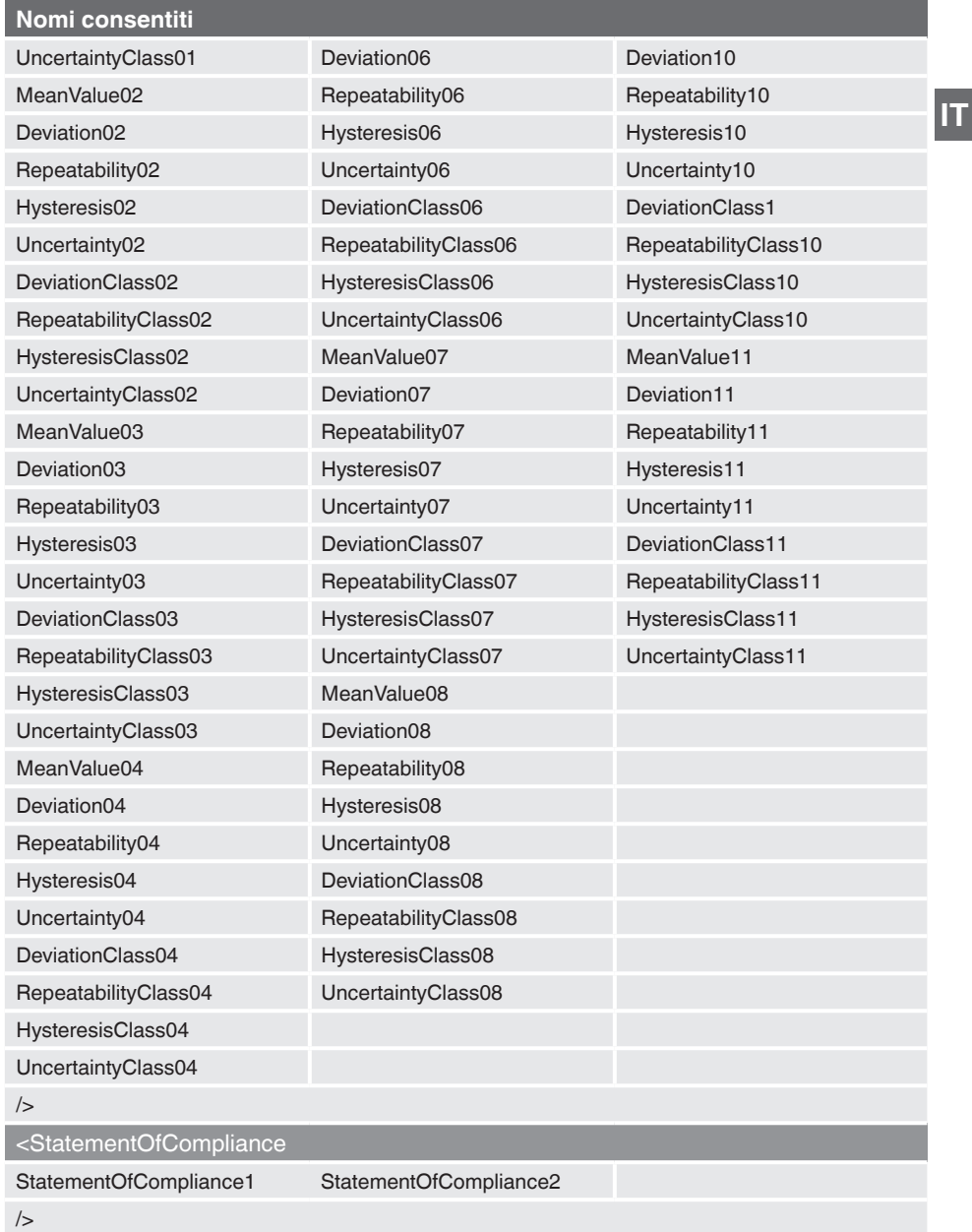

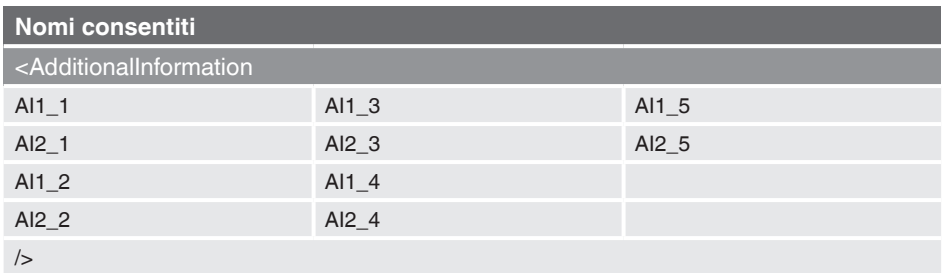

### **8.3 Incorporamento di un modello di Excel**

In **"Gestore oggetti"** sotto **"Cal"**, è possibile aggiungere i modelli di esportazione.

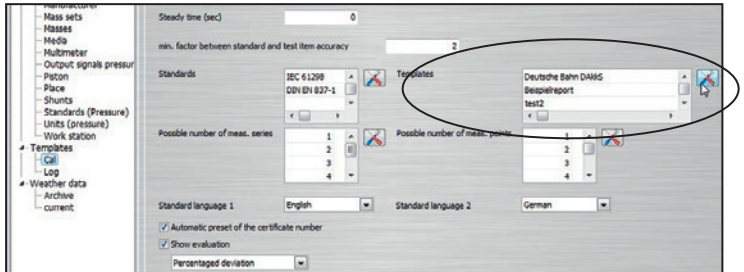

Tutti i modelli di esportazione sono elencati qui e possono essere modificati.

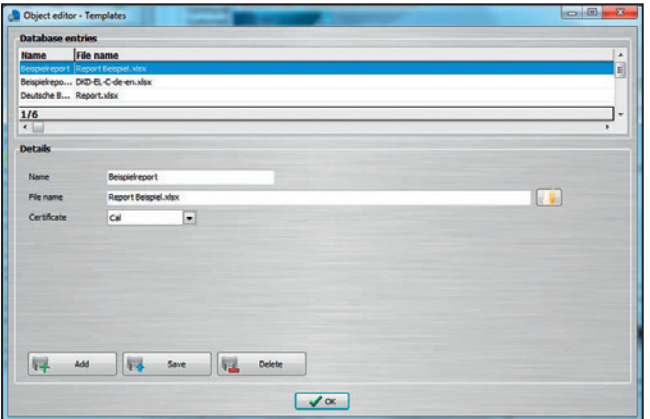

#### **8.4 Esportazione in un modello Excel**

Facendo clic con il pulsante destro del mouse su un certificato completato (segno di spunta verde) è possibile selezionare il modello Excel appropriato. L'esportazione è eseguita usando una finestra di dialogo del percorso file.

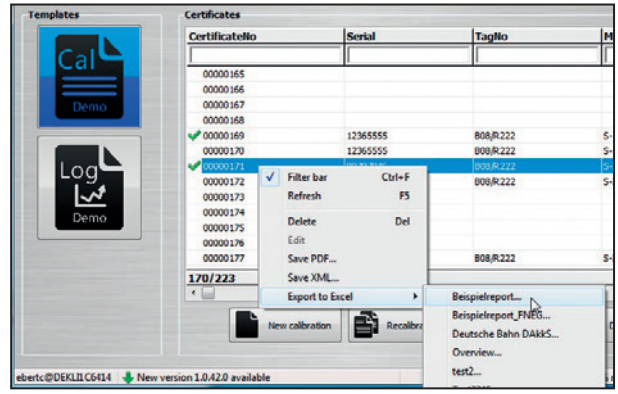

**8.5 Esportazione automatizzata in un modello Excel**

In **"Gestore oggetti"** sotto **"Ambiente di lavoro"**, l'esportazione automatica può essere modificata con **"Seleziona"**.

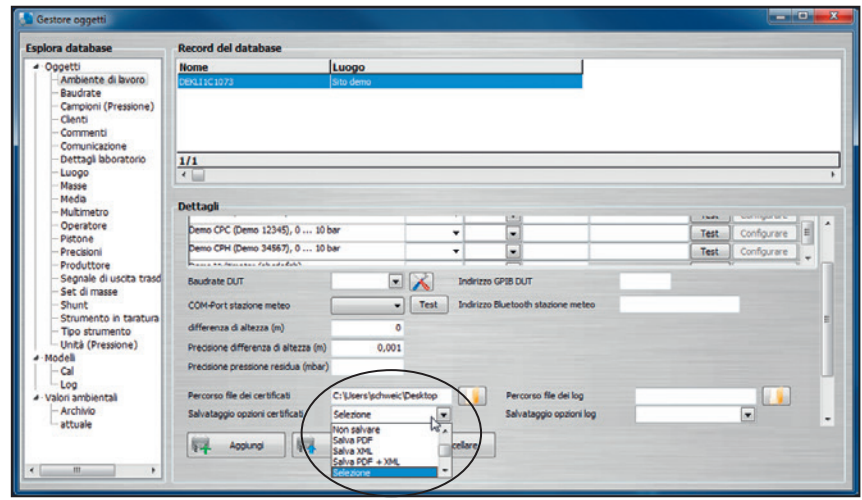

Ciò significa che, dopo una calibrazione, i dati possono essere automaticamente inseriti nel modello adatto in un formato file specifico.

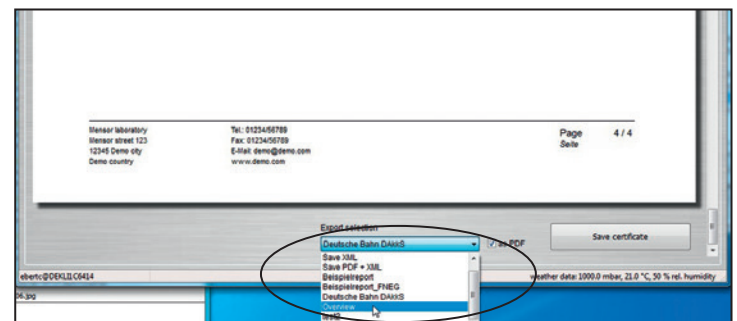

**IT**

Per le filiali WIKA nel mondo, visitate il nostro sito www.wika.it.

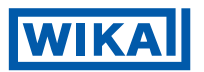

WIKA Italia Srl & C. Sas Via G. Marconi, 8 20020 Arese (Milano)/Italia Tel. +39 02 93861-1 Fax +39 02 93861-74 info@wika.it www.wika.it